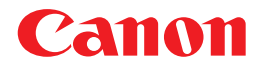

# **NMPJ(Ver. 1.2)使用説明書**

ネットワーク・マルチ・プロ ジェクションの概要

# **ネットワーク・マルチ・ プロジェクション(NMPJ)の 設定と操作のしかた**

各モードでの操作

機能

ご使用の前に、必ずこの使用説明書をお読みください。 特に「安全にお使いいただくために」の項は必ずお読みになり、正しくご 使用ください。 また、お読みになった後、この使用説明書をいつでも見られる場所に保

管してください。

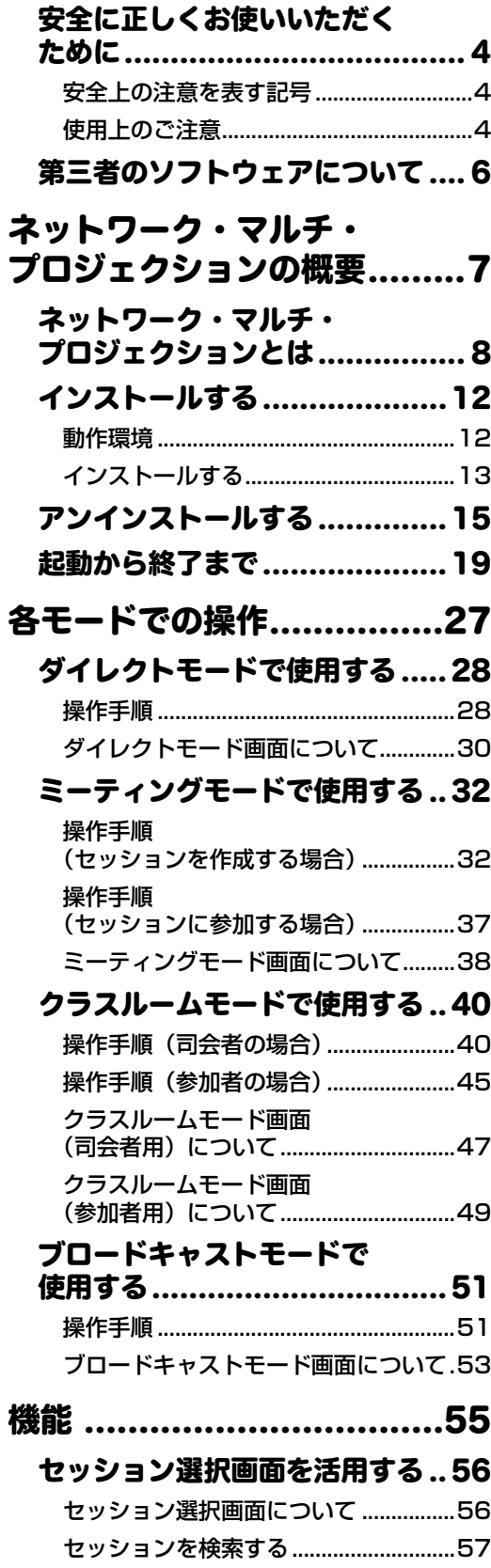

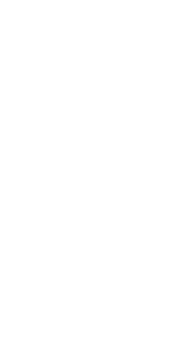

プロジェクター選択画面を

LAN 以外の映像と

[活用する ................................ 58](#page-57-0) [プロジェクター選択画面について.........58](#page-57-1) [レイアウト機能を活用する ........ 63](#page-62-0) [各種設定を実施する ................. 69](#page-68-0) [画面を小型化する .................... 71](#page-70-0)

[2 画面表示する ....................... 72](#page-71-0) [こんなときは .......................... 73](#page-72-0) [制約事項 ................................ 74](#page-73-0)

### **本書の対象について**

本書はコンピューターの操作、ウェブブラウザの操作、プロジェクターの操作、およ び、ネットワークに関する基本的な操作方法は記載していません。個々の機器、ある いはアプリケーションの操作方法については当該製品の使用説明書をご覧ください。

### **商標について**

- Microsoft、Windows、Windows Vista、Windows 7、Windows 8、Windows 8.1およびInternet Explorerは、米国Microsoft Corporationの米国および、そ の他の国における登録商標または、商標、商品名です。
- PowerPCはIBM Corporationの登録商標です。
- Intel CoreプロセッサはIntel Corporationの米国および、その他の国における登録 商標または、商標、商品名です。
- HDBaseTTMおよびHDBaseT Alliancerロゴは、HDBaseT Allianceの登録商標 です。
- Wi-Fiは、Wi-Fi Allianceの登録商標です。
- Wi-Fi CERTIFIED、WPA、WPA2 と Wi-Fi CERTIFIED ロゴは、Wi-Fi Alliance Setupを意味しています。
- その他の社名、商品名などは、各社の商標または登録商標です。
- \* 本書の記載内容を一部または全部を無断で転載することは禁じられています。
- \* 本書に記載されている内容は、予告なく変更する場合があります。あらかじめご了 承ください。

#### **説明の内容を表す記号**

本文中マークがついた欄は、次のような内容となっています。

- ◆ 操作上の注意事項や制限事項が記載されています。
- 操作上知っておいていただきたいことや参考になることが記載されています。

# <span id="page-3-0"></span>安全に正しくお使いいただくために

安全に関する重要な内容ですので、ご使用の前によくお読みの上、正しくお使いください。

## <span id="page-3-1"></span>安全上の注意を表す記号

この使用説明書で使用しているマークについて説明します。本書では製品を安全にお使いいた だくため、大切な記載事項には次のようなマークを使用しています。これらの記載事項は必ず お守りください。

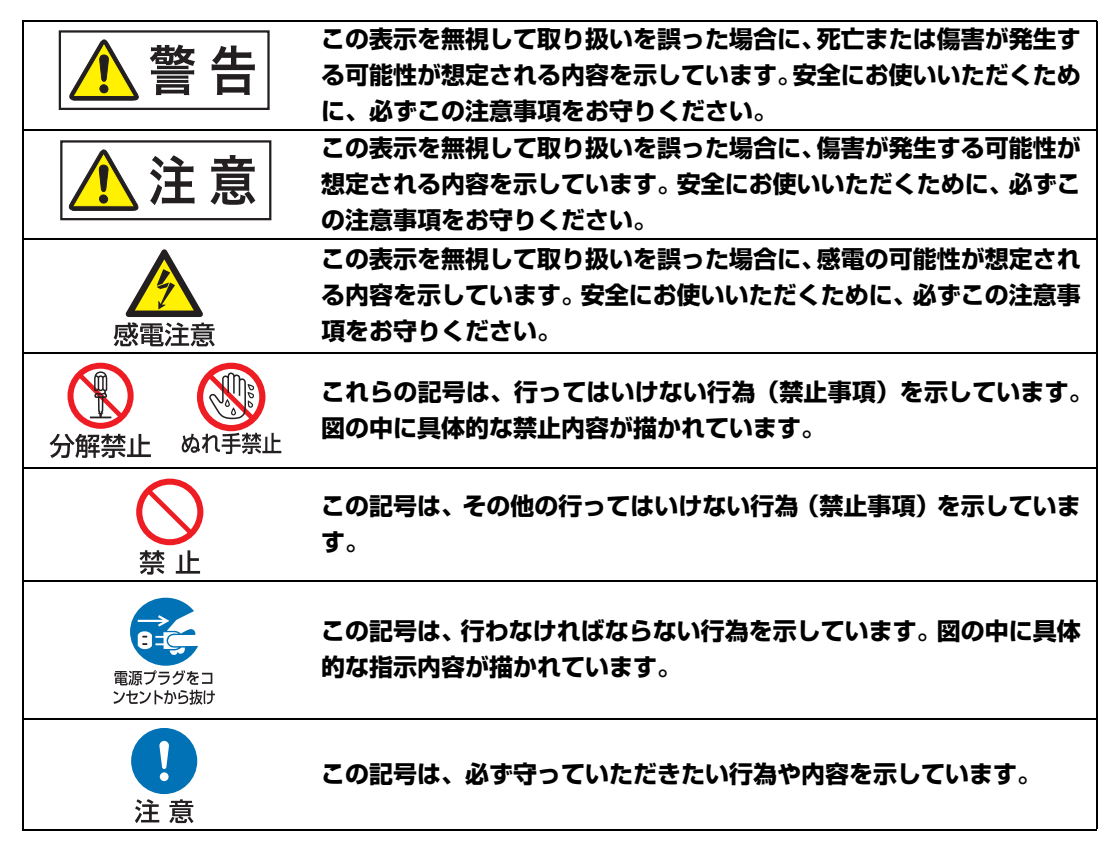

## <span id="page-3-2"></span>使用上のご注意

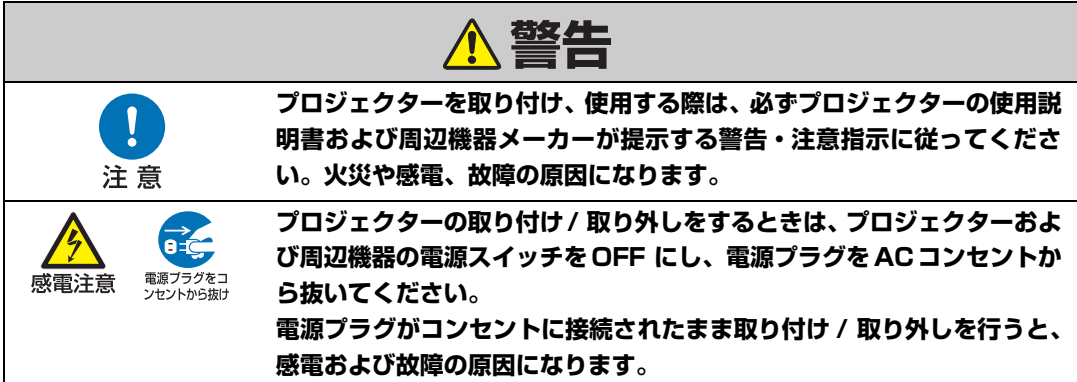

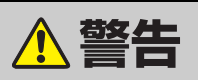

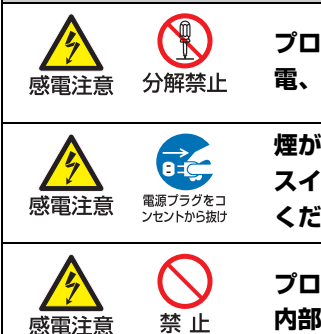

**プロジェクターの分解や改造や修理を自分でしないでください。火災や感 電、故障の原因になります。**

**煙が出たり変な臭いや音がしたら、プロジェクターおよび周辺機器の電源 スイッチを切り、AC コンセントから電源プラグを抜き、販売店にご連絡 ください。放置すると火災や感電の原因になります。**

**プロジェクターを落としたり、強い衝撃を与えたりしないでください。 内部の部品が破損し、感電や火災、故障の原因になります。**

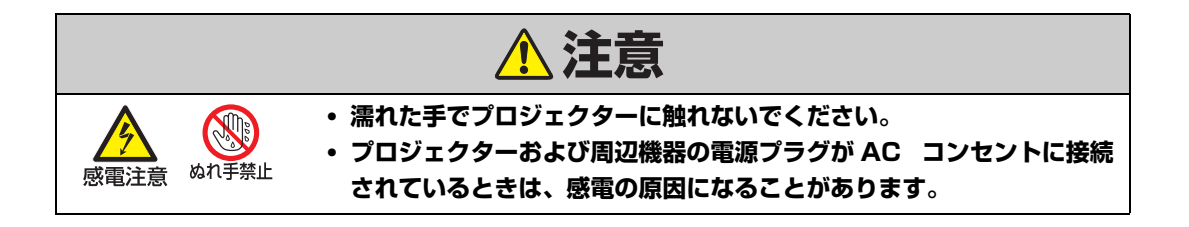

**注意**

**ネットワークで使用する場合の安全上の注意**

- **• プロジェクターから異常・警告メールを受信した場合、速やかにプロジェクターの点検を行っ てください。異常のまま使用すると火災や事故の原因となることがあります。**
- **• ネットワークを利用し、プロジェクターを遠隔地に設置してご使用になるときは、定期的にプ ロジェクターの安全点検を行ってください。プロジェクターを遠隔地に設置する場合、設置す る使用環境の変化について十分注意を払わなければなりません。設置した環境によっては、火 災や事故の原因となることがあります。**

# <span id="page-5-0"></span>第三者のソフトウェアについて

NMPJアプリケーションには、第三者のソフトウェアモジュールが含まれています。 詳細 は、ダウンロードサイト (http://www.canon.com/iprj) から取得した使用説明書フォ ルダ内の [thirdparty\_software] > [NMPJ] > [LICENCE] フォルダの [ThirdPartySoftware.pdf] (第三者ソフトウェアライセンス)をご覧ください。 また、各モジュールのライセンス条件につきましては、同じフォルダに含まれていますの で、ご覧ください。

# <span id="page-6-0"></span>ネットワーク・マルチ・ プロジェクションの 概要

ネットワーク・マルチ・プロ ジェクションの概要

各モードでの操作

機能

## <span id="page-7-0"></span>ネットワーク・マルチ・プロジェクションとは

ネットワーク・マルチ・プロジェクション(以下、NMPJ)は、コンピューターの画面を LANを介してプロジェクターで投写する機能です。

## **■ ネットワークを介した投写**

複数のコンピューターと複数のプロジェクターを接続し、様々な形式で投写することがで きるアプリケ-ションソフトウェアです。

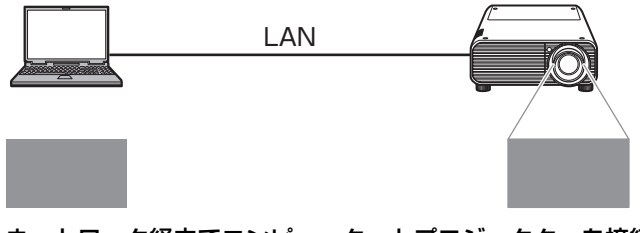

ネットワーク経由でコンピューターとプロジェクターを接続 ・ ダイレクトモード

## **■ 画面分割による複数画像の投写**

複数台のコンピューターの映像を分割して、プロジェクターから投写することができます。

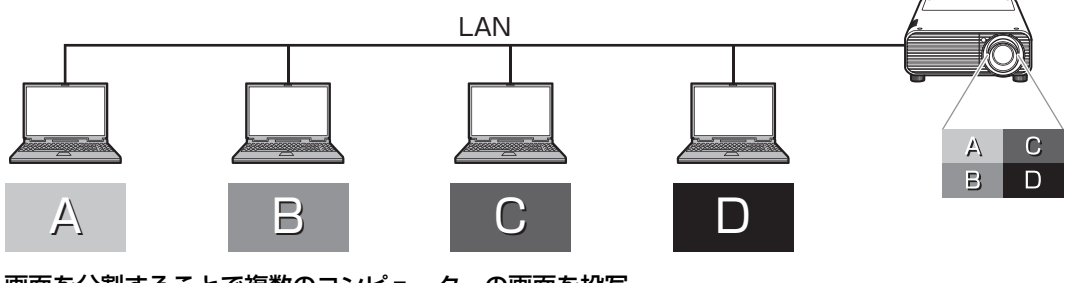

画面を分割することで複数のコンピューターの画面を投写 ・ ミーティングモード、クラスルームモード

## **■ 複数のプロジェクターへの同時投写**

1台のコンピューターで複数台のプロジェクターから投写することができます。

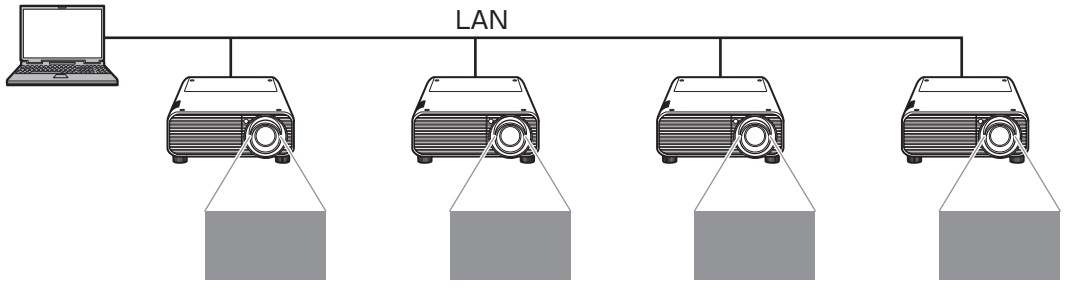

コンピューターの映像を複数台のプロジェクターから投写 ・ ミーティングモード、クラスルームモード、ブロードキャストモード

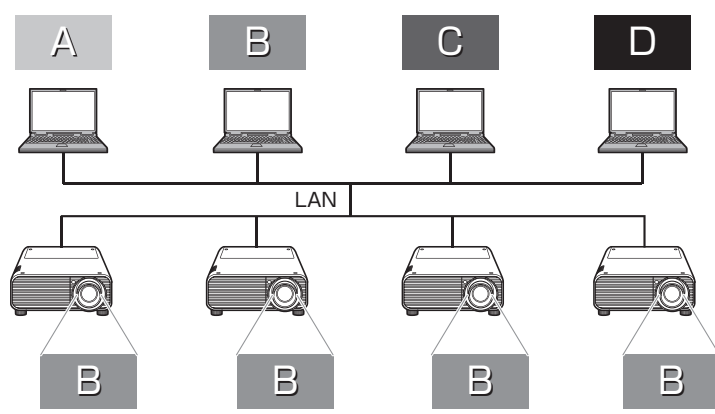

ネットワーク上に接続された複数台のコンピューターの特定の1台の映像を複数台の プロジェクターから投写 ・ クラスルームモード、ミーティングモード

コンピューターに複数台のモニターが接続されている場合、プライマリモニターとセカン ダリモニターのどちらかを選んで投写することができます。

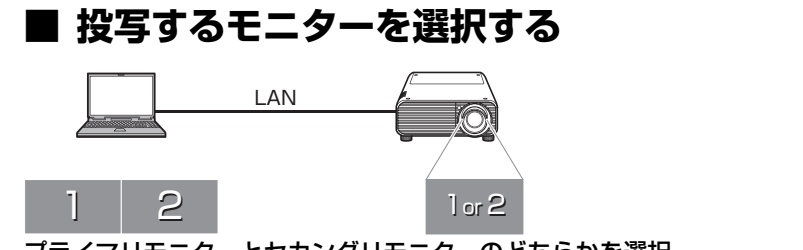

プライマリモニターとセカンダリモニターのどちらかを選択 ・ ダイレクトモード、ミーティングモード、クラスルームモード、ブロードキャストモード

投写するモニターはコンピューターごとに選択が可能です。

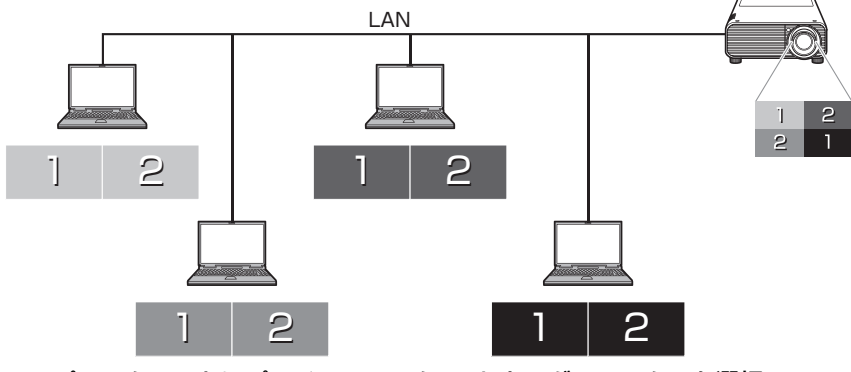

コンピューターごとにプライマリモニター/セカンダリモニターを選択 ・ クラスルームモード

- コンピューターの種類によってはプライマリモニター / セカンダリモニターの切り換え機能が 围 使用できないものもあります。
	- ネットワークで接続するコンピューターやプロジェクターの台数が多い場合、アプリケーショ ンソフトウェアの反応が遅くなることがあります。
	- 3 台以上のモニターに出力できるコンピューターの場合、どのモニターの画面が投写されるか は、コンピューターの種類に依存します。

ネットワーク・マルチ・プロジェクションとは

### **■ プロジェクターとの接続方法**

プロジェクターとネットワークを介して接続する方法として「インフラ接続」と「無線ダ イレクト接続」があります。

#### **インフラ接続**

• インフラ接続は、ネットワーク機能の設定が有線LAN、または無線LANのインフラスト ラクチャーモードになっているプロジェクターと接続を確立する方法です。プロジェク ターがすでにネットワークに接続されている場合には、こちらの接続方法が適していま す。

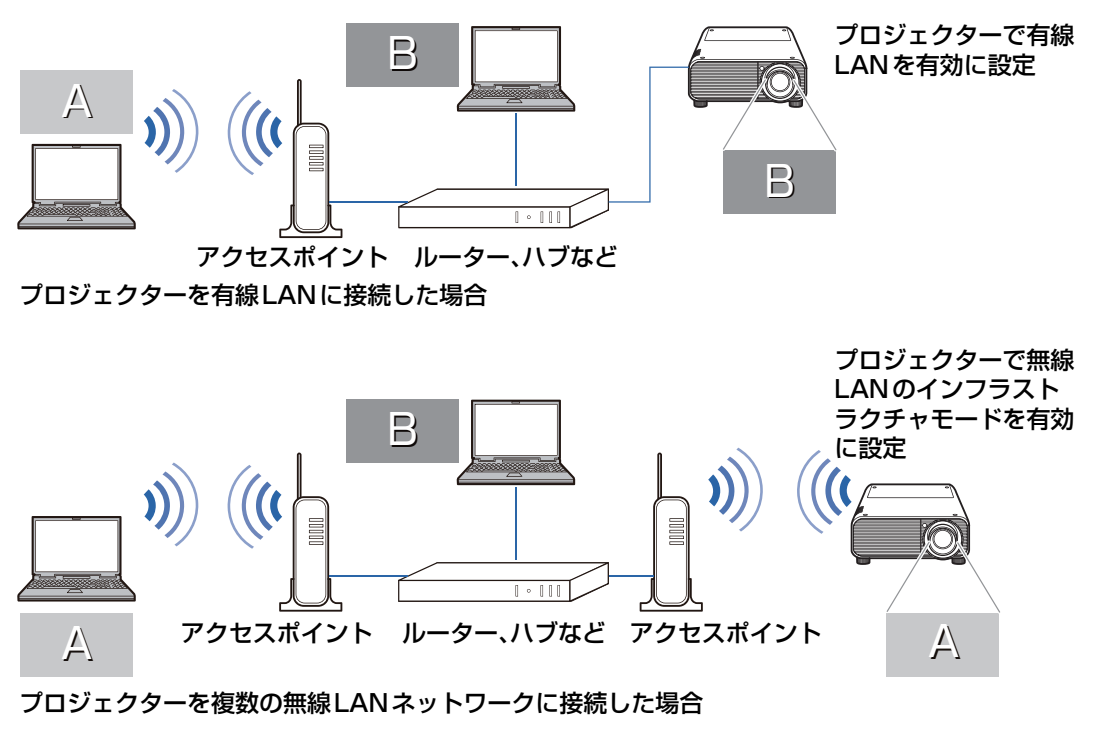

無線 LAN が搭載されていないプロジェクターは無線 LAN ネットワークに接続できません。

### **無線ダイレクト接続**

• 無線ダイレクト接続は、無線LAN対応のコンピューターとPj AP(プロジェクターアク セスポイント)モードが設定されているプロジェクターと接続を確立する方法です。プ ロジェクターがネットワークに繋がっていなくても、プロジェクターとコンピューター 間で直接通信を行うことで、画面を投写することができます。

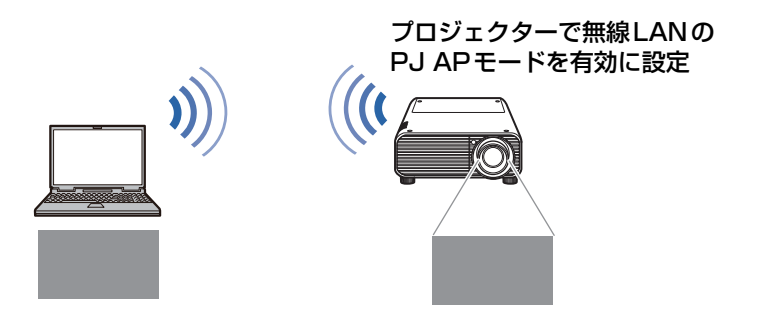

**←**無線 LAN が搭載されていないプロジェクターは無線ダイレクト接続はできません。

# <span id="page-11-0"></span>インストールする

NMPJ 機能を使用するには、使用するコンピューターに NMPJ アプリケーションソフト ウェア(以下、本ソフトウェア)をインストールする必要があります。 本書ではWindows 7環境でのインストール方法を記載しています。

## <span id="page-11-1"></span>動作環境

本ソフトウェアの動作環境は以下のとおりです。

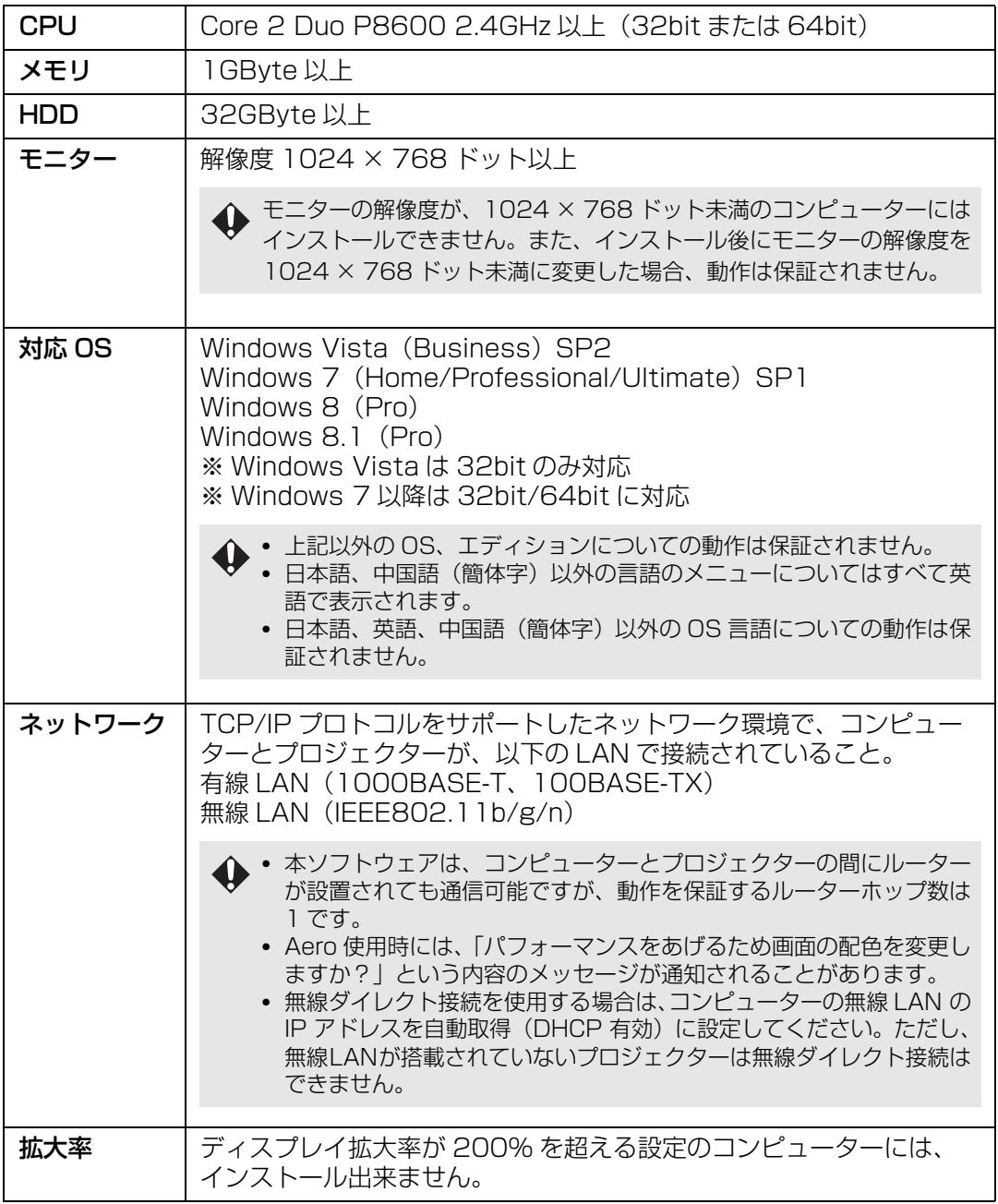

## <span id="page-12-0"></span>インストールする

本ソフトウェアはプロジェクター本体のメモリに、あらかじめ格納されています。コン ピューターにインストールするには、コンピューターのウェブブラウザからプロジェク ターにアクセスし、ダウンロードする必要があります。

プロジェクターをネットワークに接続する方法については、プロジェクターの使用説明書を 囩 ご覧ください。

### *1* コンピューター上で、ウェブブラウザ画面を起動し、プロジェクターに接続します。

ウェブブラウザ画面の起動方法については、プロジェクターの使用説明書をご覧くだ さい。

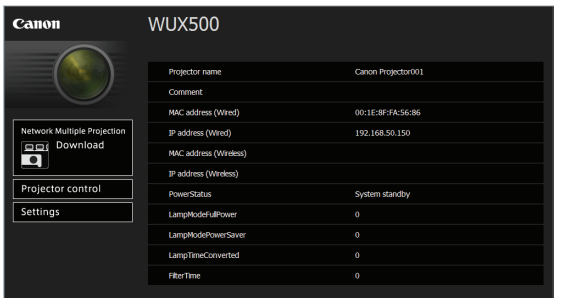

プロジェクターの IP アドレスの確認方法については、プロジェクターの使用説明書を ご覧ください。

- *2* [Network Multiple Projection Download]をクリックします。
- *3* [Download]をクリックします。

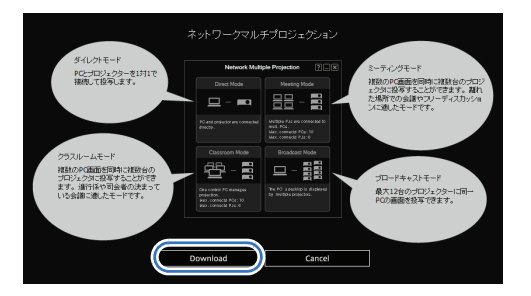

*4* 確認画面で、[実行]をクリックします。

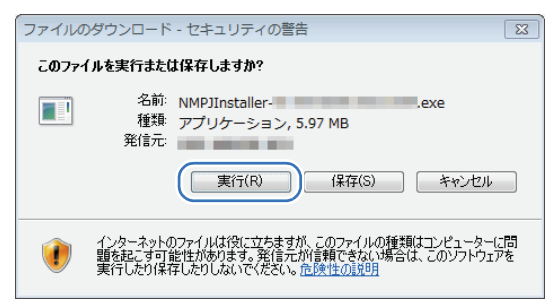

インストールする

*5* [ユーザーアカウント制御]の確認画面が表示された場合は、[はい]をクリックします。

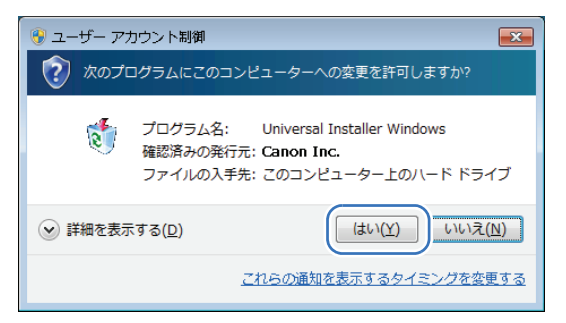

### *6* 以降、画面の指示にしたがって操作します。

- ソフトウェアを起動したり、インストールやアンインストールを行ったりした場合、確認や警 告のダイアログボックスが表示されることがあります。 このダイアログボックスは、ユーザーの管理者権限を確認する画面です。管理者の権限を持つ ユーザーでログオンした場合は、[はい](または[続行]、[許可])をクリックして、操作を続 けてください。
	- ソフトウェアによっては、管理者の権限を持つユーザー以外で操作が続行できない場合があり ます。標準ユーザーでログオンした場合は、管理者に切り換え、操作をやり直してください。
	- インストールを完了するには、再起動が必要な場合があります。再起動を促された場合は、必 ずコンピューターを再起動してください。
	- Windows 8.1 を使用し、以下の設定を行っている場合、インストールの操作ができません。 コントロールパネル>すべてのコントロールパネル項目>ディスプレイ>「すべてのディスプ レイで同じ拡大率を使用する」にチェックを入れる>特大 -200%(E)特大 -200% 以外を 選択してインストールの操作を実施してください。
	- インストールの途中で、ファイアウォールへの登録を促すメッセージが表示されます。「はい」 をクリックすると、Windows ファイアウォールに本ソフトウェアを登録したうえで、インス トールを進めます。「いいえ」をクリックした場合は、Windows ファイアウォールに本ソフト ウェアを登録せずにインストールを進めますが、本ソフトウェアの初回起動時、Windows ファ イアウォールのアラートが表示されます[\(P20](#page-19-0))。

## **■ バージョンアップするには**

コンピューターに本ソフトウェアがインストール済みで、そのバージョンがプロジェク ター本体のメモリに格納しているものよりも古い場合、通常のインストールの手順を行う ことでバージョンアップが可能です。

インストール時に、これからインストールしようとする本ソフトウェアと、インストール 済みの本ソフトウェアのバージョンを比較し、新しい場合には上書きインストールを行い ます。上書きが不要の場合は、インストールせずに終了します。

#### バージョンについて

- プロジェクター本体のメモリに格納されている本ソフトウェアのバージョンは 1.2 です。
- 以前購入されたプロジェクターでは、機種によってメモリに格納している本ソフトウェアの バージョンが 1.0 または 1.1 の場合があります。
- 本ソフトウェアには、プロジェクターに新しいバージョンのアプリケーションが入っているこ とを検知して、表示する機能が入っています。

# <span id="page-14-0"></span>アンインストールする

## **■ Windows 7 以前の場合**

ここでは、Windows 7 以前の環境でのアンインストール方法を記載します。

*1* [スタート]メニューを開き、[すべてのプログラム]>[Canon NMPJ]>[NMPJ アンインストール]を選択します。

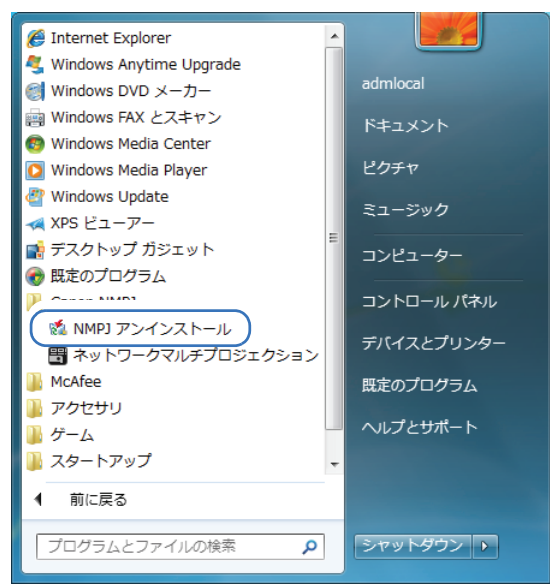

## 2 [ユーザーアカウント制御]確認画面が表示された場合は、[はい]をクリックします。

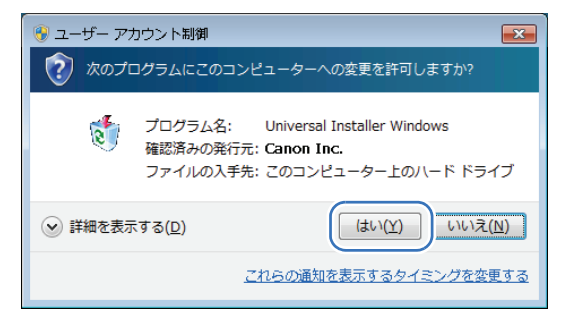

**3** 確認画面で [OK] をクリックします。

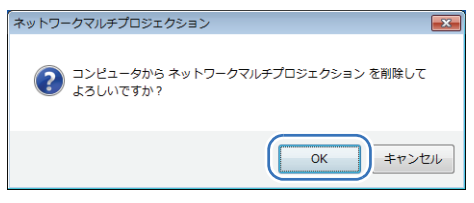

アンインストールする

**4** アンインストールの完了後、確認画面で [OK] をクリックします。

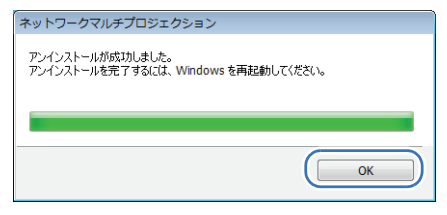

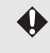

◆ アンインストールを完了するには、再起動が必要な場合があります。再起動を促された場合 は、必ずコンピューターを再起動してください。

*5* 以下のフォルダを手動で削除します。 **Windows Vista**

C:\Users\< ユーザー名 >\AppData\Local\Canon\NMPJ

#### **Windows 7**

C:\Users\< ユーザー名 >\AppData\Local\Canon\NMPJ

上記ファイルは隠しファイルとなっています。以下のように表示することができます。

#### **Windows Vista**

エクスプローラーの[ツール]>[フォルダオプション]>[表示]を選択し、[すべての ファイルとフォルダを表示する]にチェックを入れます。

#### **Windows7**

エクスプローラーの[ツール]>[フォルダオプション]>[表示]を選択し、[隠しファイ ル、隠しフォルダーおよび隠しドライブを表示する]にチェックを入れます。

## **■ Windows 8 以降の場合**

ここでは、Windows 8以降の環境でのアンインストール方法を記載します。

1 [アプリ]画面にある [Canon NMPJ] アプリアイコンを右クリックします。

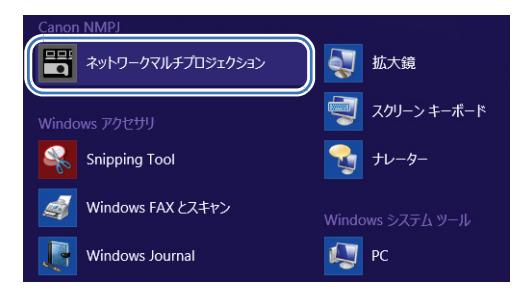

2 [アプリ]画面下部に表示されるメニューから [アンインストール] をクリックする か、アプリバーの[アンインストール]をクリックし、表示される画面の[アンイン ストール] をクリックします。

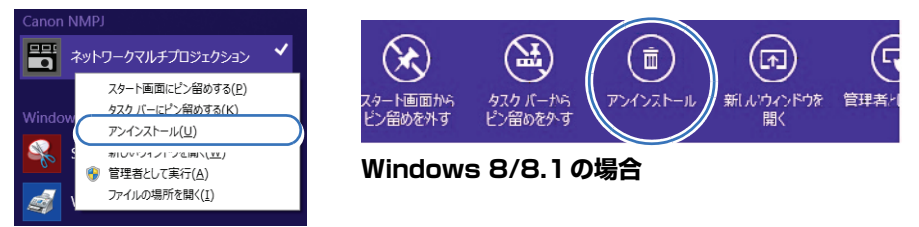

**Windows 8.1 Update の場合**

*3* [プログラムと機能]画面が表示されるので、[Canon NMPJ]を選択します。 ↑ ■ > コントロール パネル > プログラム > プログラムと検証 -<br>v 6 プログラムと機能の検索

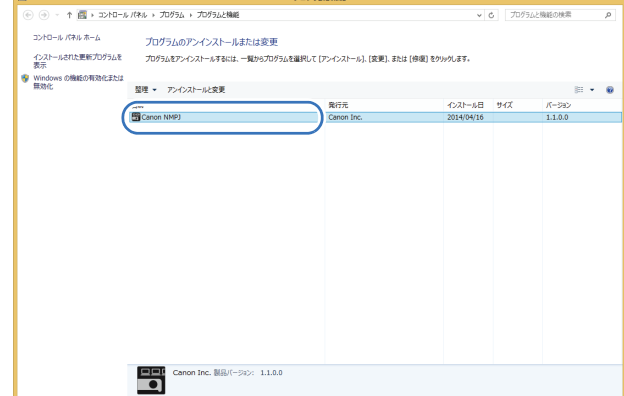

アンインストールする

*4* [アンインストールと変更]を選択します。

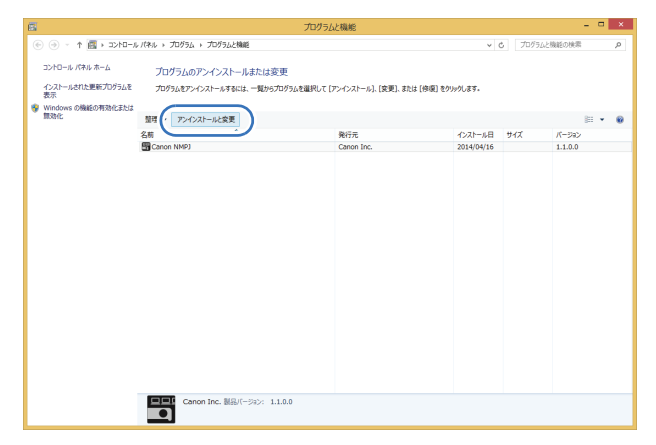

**5** 確認画面で [OK] をクリックします。

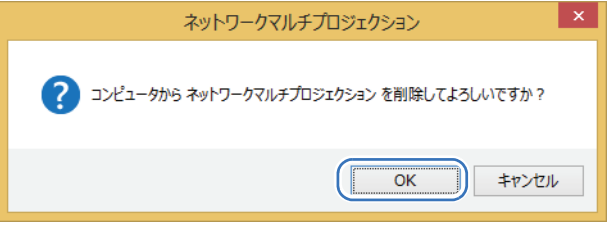

アンインストールを完了するには、再起動が必要な場合があります。再起動を促された場合 は、必ずコンピューターを再起動してください。

*6* 以下のフォルダを手動で削除します。

#### **Windows 8**

C:\Users\ <ユーザー名> \AppData\Local\Canon\NMPJ **Windows 8.1** C:\Users\ <ユーザー名> \AppData\Local\Canon\NMPJ

上記ファイルは隠しファイルとなっています。以下のように表示することができます。 凮

#### **Windows8 以降**

エクスプローラーの[ツール]>[フォルダオプション]>[表示]を選択し、[隠しファイ ル、隠しフォルダーおよび隠しドライブを表示する]にチェックを入れます。

<span id="page-18-0"></span>起動から終了まで

本ソフトウェアの起動から終了までの手順は以下のとおりです。画面例は、ダイレクトモー ドの場合です。

*1* スタートメニューからネットワークマルチプロジェクションを選択します。

## **(Windows 8以降の場合)**

[スタート]メニューを開き、[アプリ]>[Canon NMPJ]>[ネットワークマルチプ ロジェクション]を選択します。

## **(Windows 7以前の場合)**

[スタート] メニューを開き、[すべてのプログラム] > [Canon NMPJ] > [ネットワー クマルチプロジェクション]を選択します。

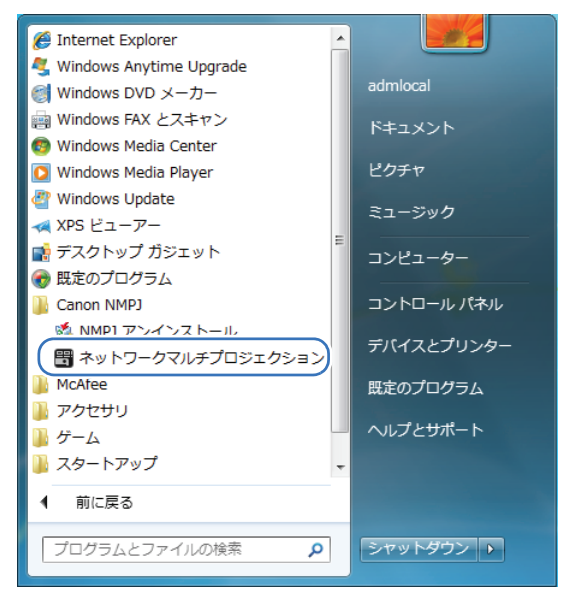

#### <span id="page-19-0"></span>**Windows ファイアウォールについて** 本ソフトウェアの初回起動時、Windows ファイアウォールの設定により、以下のようなア ラートが表示される場合があります。 プロジェクターとの通信に必要な設定のため、すべてのチェックボックスにチェックを入れ、 [アクセスを許可する] ボタンをクリックしてください。 ■ Windows セキュリティの重要な警告 ws セキュリティの重要な警告<br>- このブログラムの機能のいくつかが Windows ファイアウォールでブロックされてい<br>- ます  $\bigodot$ すべてのパブリック、プライベート、ドメイン ネットワークで、Windows ファイアウォールにより CANON Network Multiple<br>Projection の建設のバウガのプロックされています。<br>- CANON Metric CANON Network Multiple Projection Measury Jury 2012 CANON Network Multiple Projection<br>- 全部化) CANON Network Multiple Projection<br>- 発行元(P) - CANON<br>- パス仕 - CANON - CANON - CANON Network Multiple Projection にこれらのネットワーク上での通信を許可する ■F イン ネットワーク (社内ネットワークなど)(D) ■フ イベート ネットワーク (ホーム ネットワークや社内ネットワークなど)(B) ■/ リック ネットワーク (空港、喫茶店など) (非推奨)(U)<br>■ / ルキカネネットワークは多くの場合、セキュリティが低いかセキュリティが設定されていません) プログラムにファイアウォールの経由を許可することの危険性の詳細 - P アクセスを計可する(A) キャンセル

アラートを閉じた後に設定を変更する場合は[スタート]メニューを開き、[コントロール パ ネル]>[システムとセキュリティ]>[Windows ファイアウォール]>[Windows ファ イアウォールを介したプログラムまたは機能を許可する]を選択します。

許可されたプログラムおよび機能の一覧より「CANON Network Multiple Projection」を 選択し、すべてのチェックボックスにチェックを入れて下さい。

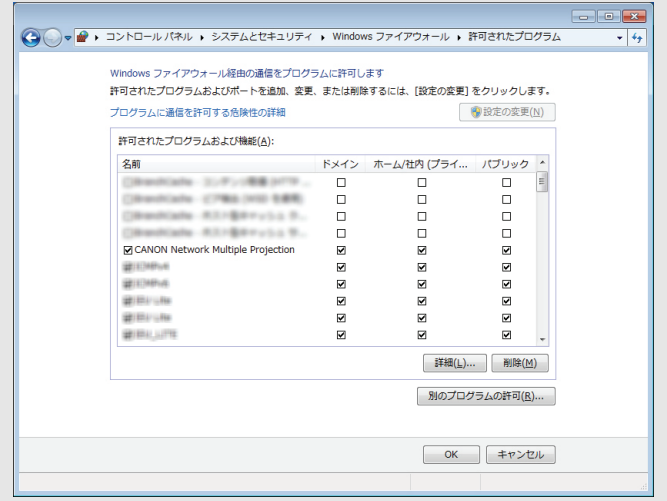

### *2* 接続方法を選択します。

接続方法選択画面で、使用する接続方法の[OK]をクリックします。

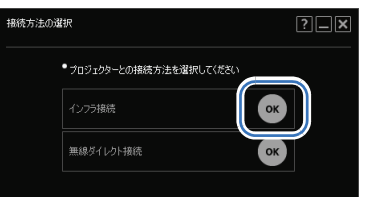

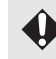

無線 LAN が搭載されていないプロジェクターは、無線ダイレクト接続を選択して通信するこ とはできません。

- コンピューターの無線ネットワークアダプターが Pj AP(プロジェクターアクセスポイント) 围 モードになっているプロジェクターと接続済みの場合、インフラ接続は選択できません。
	- 画面右上の 3 つのボタンは、以降の各画面に共通する機能です。(画面によってはボタンが増え る場合もあります)
		- 本ソフトウェアのヘルプを表示します。
		- ■■ 画面を最小化し、タスクバーに表示します。タスクバーのアイコンをクリックすると元 の表示に戻ります。

**※** 画面を閉じます。

### *3* 接続します。

コンピューターに複数のネットワークアダプターが装着されている場合、または、1 つのネットワークアダプターに複数の IP アドレスが設定 (IP エイリアス) されてい る場合、ネットワークアダプターの選択画面が表示されるので、使用するネットワー クアダプターの[OK]をクリックします。

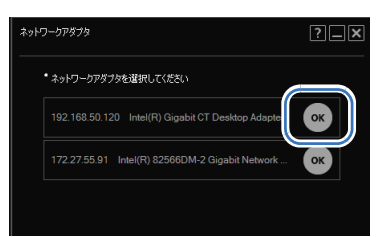

インフラ接続の場合、リンクアップしていないネットワークアダプターはリストに表示され ません。

F

• 現在使用できないネットワークアダプターは、選択するとメッセージが表示されます。

• コンピューターの無線 LAN の DHCP 機能が無効(IP アドレスが固定)に設定されていると、 メッセージが表示されます。DHCP 機能を有効に設定することで使用することができます。

## *4* 選択画面を表示します。

(インフラ接続の場合)

モード選択画面が表示されるので、手順 5 へ進みます。

#### (無線ダイレクト接続の場合)

プロジェクター SSID 選択画面が表示されます。接続するプロジェクターの SSID を クリックします。([P25](#page-24-0))

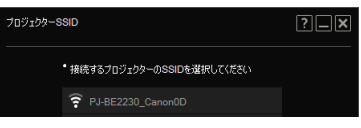

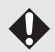

無線 LAN が搭載されていないプロジェクターは無線ダイレクト接続はできません。

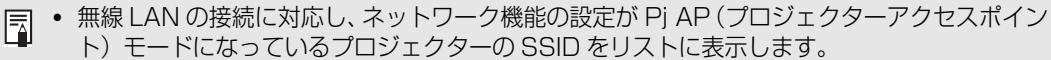

- SSID の左側には、電波強度を示すアイコンが表示されます。
- 選択した SSID にセキュリティが設定されている場合は、Wi-Fi セキュリティキー入力画面が表 示されるので、セキュリティキーを入力してください。SSID のセキュリティキーについては、 プロジェクターの使用説明書をご覧ください。

## *5* モード選択画面で、使用するモードをクリックします。

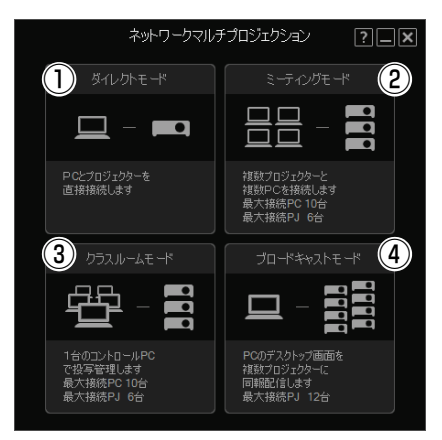

#### **①ダイレクトモード**

1台のコンピューターと1台のプロジェクターを接続します。([P28\)](#page-27-2)

#### **②ミーティングモード**

複数のコンピューターと複数のプロジェクターを接続します。複数のコンピューターの 画面を見ながらの会議などに適しています。([P32](#page-31-2))

#### **③クラスルームモード**

複数のコンピューターと複数のプロジェクターを接続します。どのコンピューターの画 面をどのプロジェクターで投写するかなどを 1台のコンピューター(司会者役)からコ ントロールできます。([P40\)](#page-39-2)

#### **④ブロードキャストモード**

1 台のコンピューターを複数のプロジェクターに接続します。大ホールで複数箇所に設 置したプロジェクターから同じ画像を投写する場合などに適しています。([P51](#page-50-2))

#### 無線ダイレクト接続の場合

- ミーティングモード、またはクラスルームモードでは、接続できるコンピューターは最大 5 台、 プロジェクターは 1 台です。
- ブロードキャストモードを使用できません。
- 無線 LAN が搭載されていないプロジェクターは無線ダイレクト接続はできません。
- *6* モードに応じ「セッションの作成」、「セッションへの参加」、「プロジェクターの選択」 を行います。

### *7* [投写]をクリックします。

画面の[投写]をクリックすると、投写が開始されます。

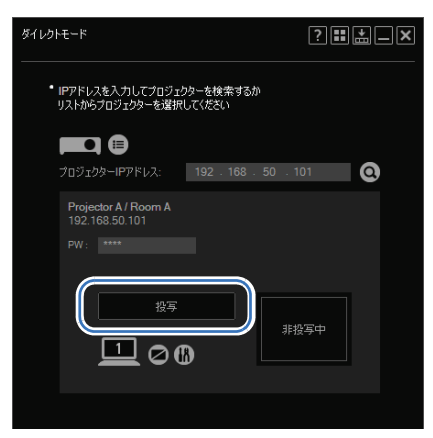

*8* 投写を終了するには、[投写停止]をクリックします。

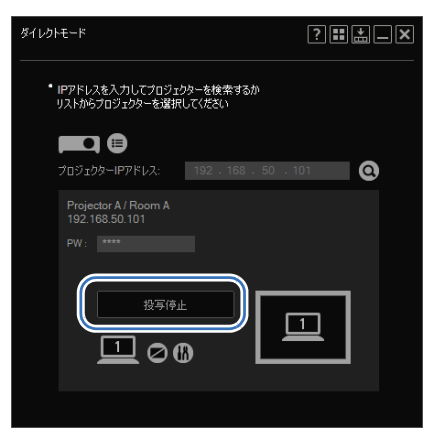

起動から終了まで

### **9** モード選択画面に戻るには、画面右上の H をクリックします。

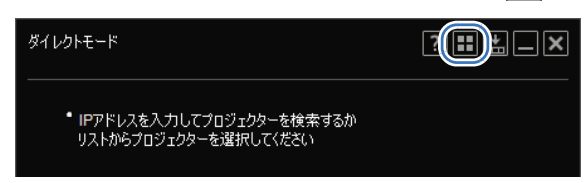

画面右上の「 メ 」をクリックすると、直接、接続方法選択画面に戻ります。 围

## *10* 確認画面が表示されるので、[モード選択画面に戻る] をクリックします。

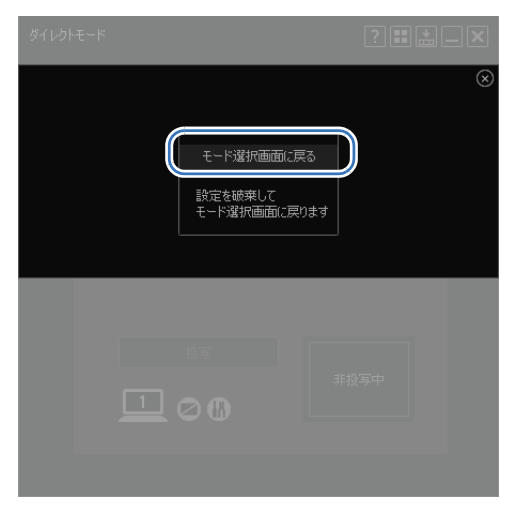

11 接続方法選択画面に戻るには、モード選択画面右上の X をクリックします。

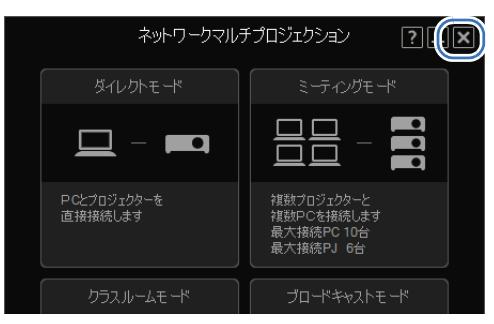

12 本ソフトウェアを終了するには、接続方法選択画面右上の「 <mark>×</mark> 」をクリックします。

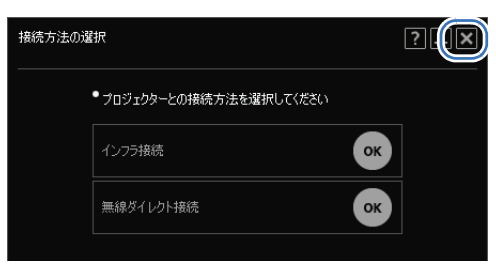

## **■ セッションについて**

「セッション」とは、本機能を使ったコンピューターとプロジェクターのグループのことで す。

ミーティングモードとクラスルームモードでは、参加する最初のユーザーは、そのグルー プ用のセッションを作成する必要があります。他の参加者は、参加するセッションをセッ ションリストから選択して参加します。

なお、ブロードキャストモードでは、接続対象のプロジェクターを選択することで、自動 的にセッションが作成されます。

セッションへの参加は、セッション作成時の接続方法(インフラ接続または無線ダイレクト 围 接続)と同一の接続をしている場合のみ可能です。

## <span id="page-24-0"></span>**■ LAN 入力待ち受け画面について**

プロジェクター本体の入力切り替えで LAN を選択すると、LAN 入力待ち受け画面が表示 されます。

プロジェクターのネットワーク機能の設定や、利用できる接続方法を表示します。

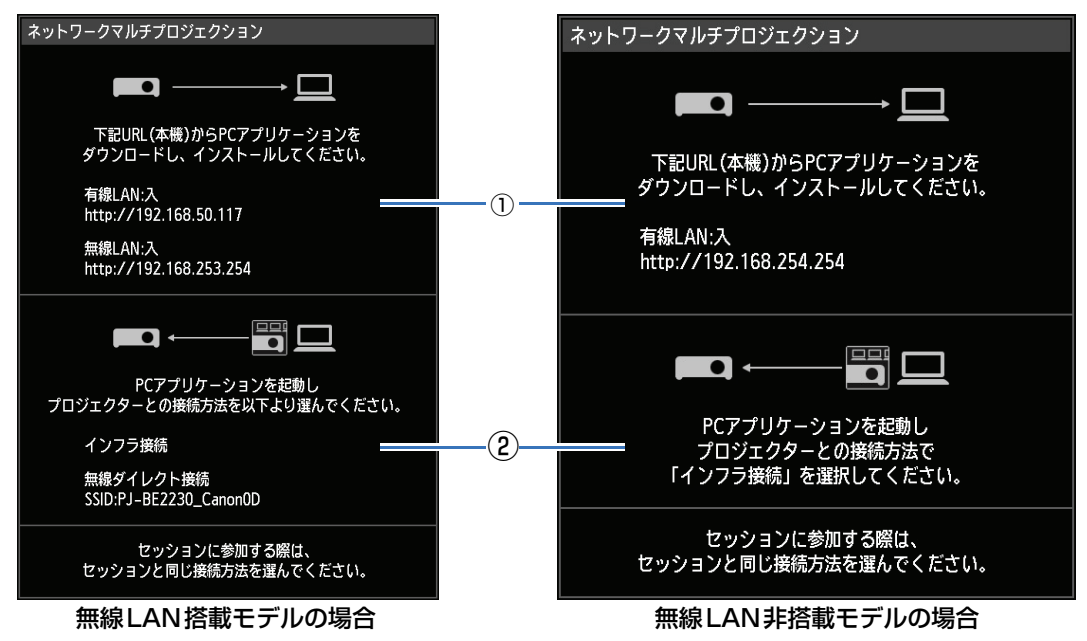

#### **①ネットワーク機能**

プロジェクター本体で有効になっているネットワーク機能が表示されます。無効になっ ている場合はグレーアウトで表示されます。

また、本ソフトウェアをダウンロードするためのURLが表示されます。

#### **②接続方法**

本ソフトウェアがプロジェクターと接続する際に利用できる接続方法が表示されます。 利用できない接続方法は、グレーアウトで表示されます。 また、無線ダイレクト接続でプロジェクターと接続する際に必要な SSID が表示されま す。

# <span id="page-26-0"></span>各モードでの操作

ネットワーク・マルチ・プロ ジェクションの概要

**各モードでの操作** 

機能

**Contract** 

# <span id="page-27-0"></span>ダイレクトモードで使用する

本モードでは、1 台のコンピューターと 1 台のプロジェクターをネットワーク経由で接続 します。

## <span id="page-27-2"></span><span id="page-27-1"></span>操作手順

*1* モード選択画面で[ダイレクトモード]を選択します。

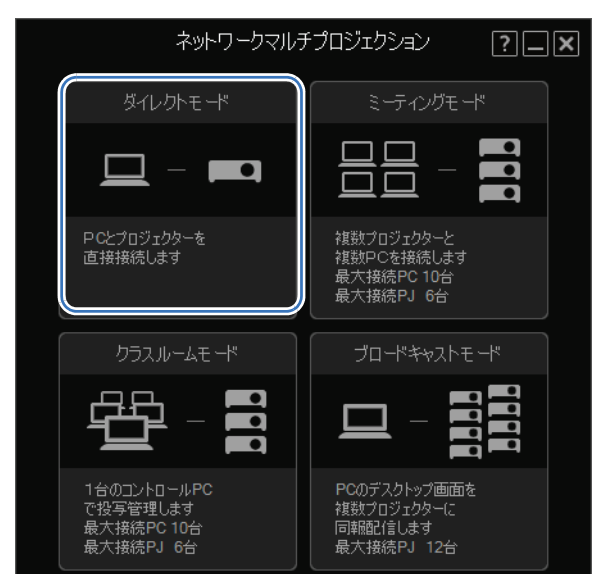

**2** ダイレクトモード画面が表示されます。 **■** をクリックします。

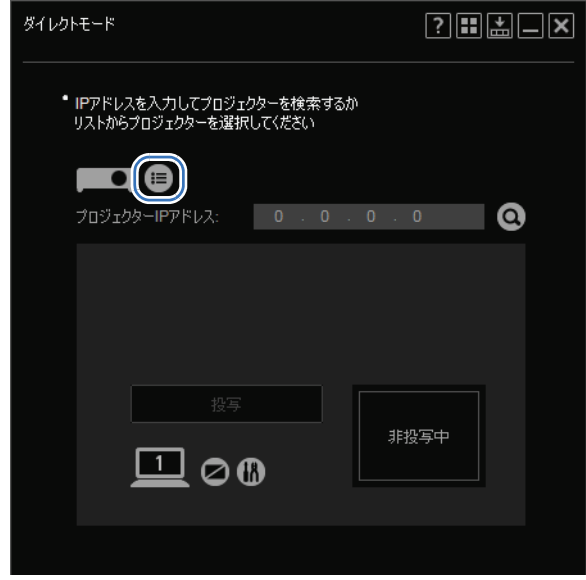

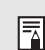

サブネット外のプロジェクターに接続する場合は、[プロジェクター IP アドレス] 欄にプロ ジェクターの IP アドレスを入力して Q をクリックします。

*3* プロジェクター選択画面が表示されます。接続するプロジェクターをクリックします。

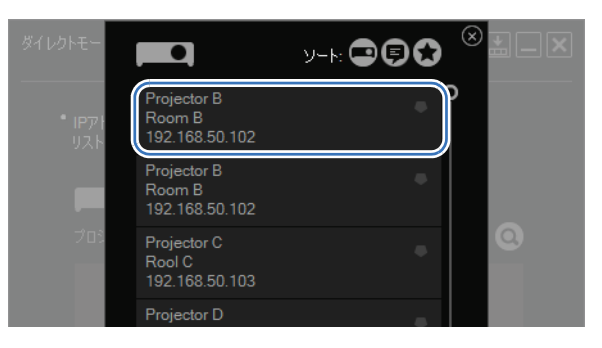

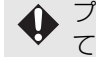

プロジェクター選択画面については[、「プロジェクター選択画面を活用する」 \(P58\)](#page-57-2) を参照し てください。

*4* 再びダイレクトモード画面が表示されます。[投写]をクリックします。

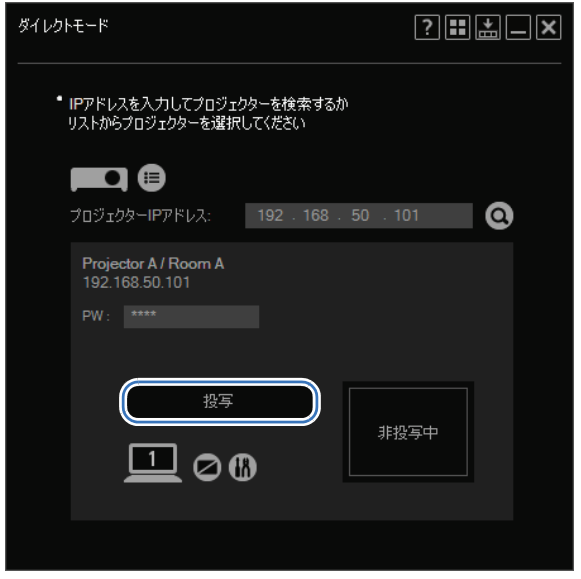

コンピューターの画面が投写されます。

- プロジェクターの設定画面で、NMPJ Password が設定されている場合は、パスワードを入力 围 してください。NMPJ Password については、プロジェクターの使用説明書をご覧ください。
	- 投写を停止するには、[投写停止]をクリックします。
	- 他のコンピューターが使用中、または、電源が OFF など、現在使用できないプロジェクターの 場合、Busy アイコン ( ausy ) が表示されます。Busy アイコン ( ausy ) は自動的には更新 されません。再度、プロジェクターを選択、または検索することで、最新のプロジェクターの 状態が表示されます。

## <span id="page-29-0"></span>ダイレクトモード画面について

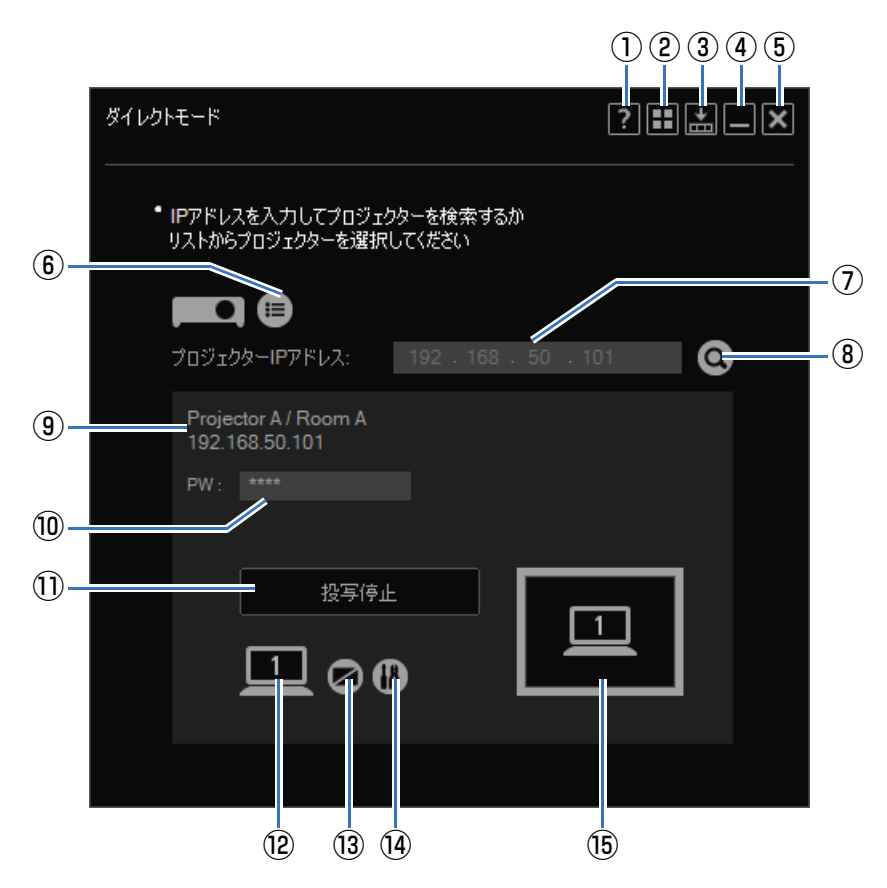

#### **①ヘルプ**

本ソフトウェアのヘルプを表示します。

#### **②モード選択画面に戻る**

モード選択画面に戻ります。

#### **③小型化**

画面を小型化します。([P71\)](#page-70-1)

#### **④最小化**

画面を最小化し、タスクバーに表示します。タスクバーのアイコンをクリックすると元 の表示に戻ります。

#### **⑤終了**

接続方法選択画面に戻ります。

#### **⑥プロジェクターリスト**

プロジェクターリストを表示します。

#### **⑦IPアドレス**

サブネット外のプロジェクターに接続する場合は、ここにプロジェクターのIPアドレス を入力し、⑧をクリックします。

#### **⑧プロジェクター検索**

⑦に入力したIPアドレスのプロジェクターを検索します。検索結果は⑨に表示されます。

#### **⑨プロジェクター情報**

プロジェクターリストで選択したプロジェクター、もしくは、IP アドレスで検索したプ ロジェクターの名前、コメント、IP アドレス、無線マーク(プロジェクターの無線LAN が有効の場合)が表示されます。

#### **⑩パスワード**

プロジェクターの設定画面で、NMPJ Passwordが設定されているプロジェクターの場 合、投写するにはここにパスワードを入力する必要があります。NMPJ Passwordにつ いては、プロジェクターの使用説明書をご覧ください。

#### **⑪投写**

プロジェクターでの投写を開始します。投写中は、ボタンが「投写停止】になり、クリッ クすることで投写が停止します。

#### **⑫プライマリモニター / セカンダリモニター切り換え**

お使いのコンピューターで、セカンダリモニターが有効な場合のみ、数字が表示されま す。クリックすることで、プライマリモニター / セカンダリモニターを切り換えること ができます。

#### **⑬プロジェクターブランク**

プロジェクターの投写を一時的に停止します。もう一度クリックすると、投写を再開し ます。

#### **⑭設定**

設定画面を表示します。([P69](#page-68-1))

#### **⑮投写状況**

投写状態を表示します。

# <span id="page-31-0"></span>ミーティングモードで使用する

ミーティングモードでは、複数のコンピューターと複数のプロジェクターを接続します。多 人数で複数のコンピューターを持ち込んで会議を行う場合などに用いるモードです。接続 できるコンピューターは最大10台で、プロジェクターは最大6台です。

▲無線ダイレクト接続の場合は、接続できるコンピューターは 5 台、プロジェクターは 1 台で す。ただし、無線 LAN が搭載されていないプロジェクターは無線ダイレクト接続はできませ  $h_{\circ}$ 

## <span id="page-31-2"></span><span id="page-31-1"></span>操作手順(セッションを作成する場合)

*1* モード選択画面で[ミーティングモード]を選択します。

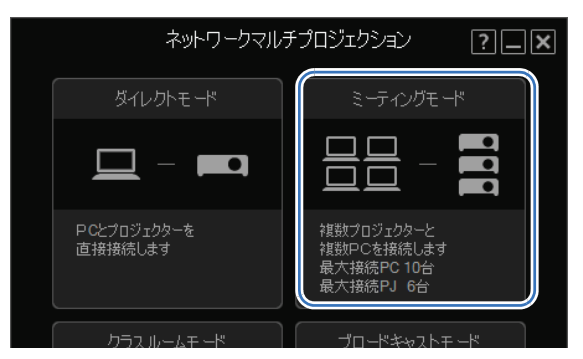

*2* セッション選択画面が表示されます。[New]をクリックします。

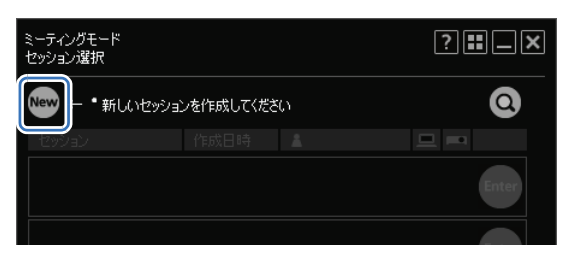

## *3* プロジェクター選択画面が表示されます。左のプロジェクター一覧から、接続するプ ロジェクターをクリックします。

プロジェクターは最大 6 台まで選択できます。選択されたプロジェクターは右の一覧 に表示されます。

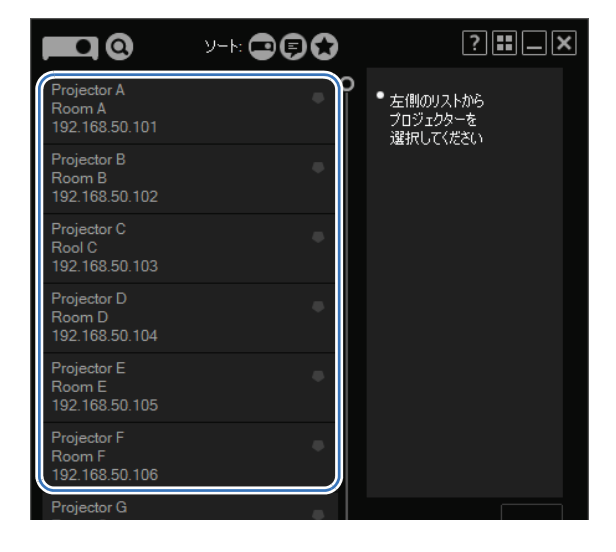

- プロジェクターの設定画面で、NMPJ Password が設定されている場合は、パスワードの 围 入力を求められるので、パスワードを入力してください。NMPJ Password については、 プロジェクターの使用説明書をご覧ください。
	- プロジェクターの選択を解除するには、プロジェクターの右上の 3 をクリックしてくだ さい。
	- プロジェクター選択画面については[、「プロジェクター選択画面を活用する」 \(P58\)](#page-57-2) を参照 してください。

### *4* [次へ]をクリックします。

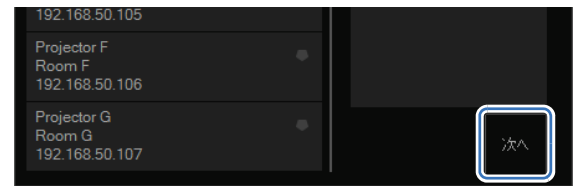

*5* セッション作成画面が表示されます。セッションの名称、セッションパスワード、ニッ クネーム、下位互換、デスクトップ選択(プライマリモニター / セカンダリモニター のどちらを投写するか)を設定し、[OK]をクリックします。

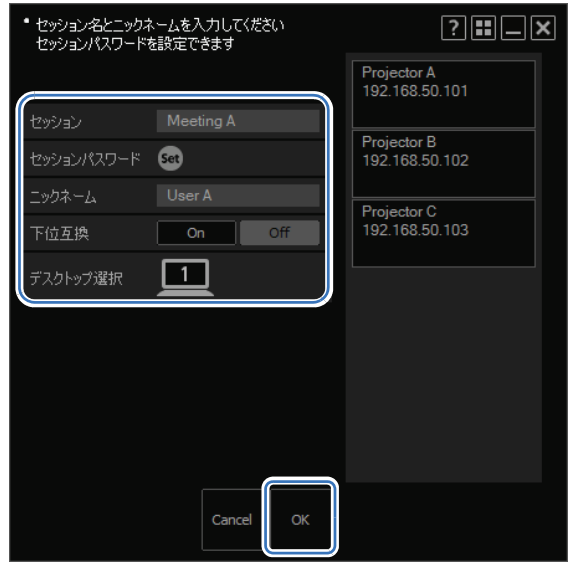

- 「セッションパスワード」を設定すると、他のユーザーがセッションに参加する場合にそのパス 围 ワードの入力が必要になります。設定する場合は[Set]をクリックし、パスワードを設定し てください。
	- 「下位互換」は、セッションの互換性を設定します。 [ON]に設定すると、NMPJ のバージョンが V1.0 で動作するプロジェクターやコンピュー ターをセッションに参加することができますが、音声機能や PbyP 機能など一部の機能が使用 できなくなります。 [OFF]に設定すると、セッションの作成時に選択したプロジェクターによって、セッションの 互換性および使用できる機能が決まります。

選択したプロジェクターの NMPJ のバージョンが V1.2 に対応したプロジェクターのみの場 合、NMPJ のバージョン V1.0 で動作するプロジェクターおよびコンピューターは、セッ ションに参加できなくなりますが、NMPJ のバージョン V1.2 の全機能を使用することができ ます。

また、NMPJ のバージョン V1.0 のプロジェクターが含まれる場合、NMPJ のバージョン V1.0で動作するプロジェクターやコンピューターをセッションに参加することができますが、 音声機能や PbyP 機能など一部の機能が使用できなくなります。NMPJ のバージョン V1.1/ V1.2 で動作するプロジェクターやコンピューターのみで作成したセッションでは、音声機能 や PbyP 機能などの機能が使用できます。

• デスクトップ選択機能が有効になるのは、コンピューターがデュアルモニターをサポートして いる場合だけです。

*6* ミーティングモード画面が表示されます。投写を制御するプロジェクターをプルダウ ンリストから選択します。

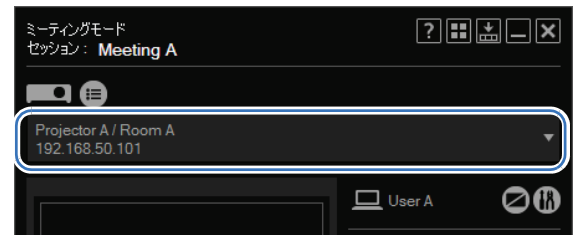

## *7* 選択したプロジェクターで投写したいコンピューターを右の一覧から選択し、レイア ウトエリアにドラッグ&ドロップします。

最大 4 台までのコンピューターをレイアウトエリアに配置できます。

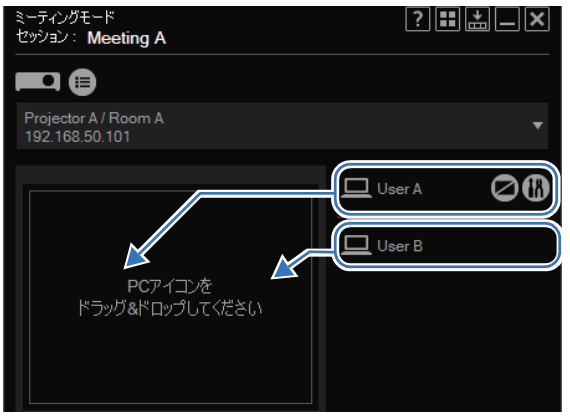

*8* 必要に応じ、レイアウトエリア内で投写したいコンピューターのレイアウトをドラッ グ&ドロップにより変更します。

投写時には、レイアウトエリアでの配置に合わせて各コンピューターの画面が投写さ れます。

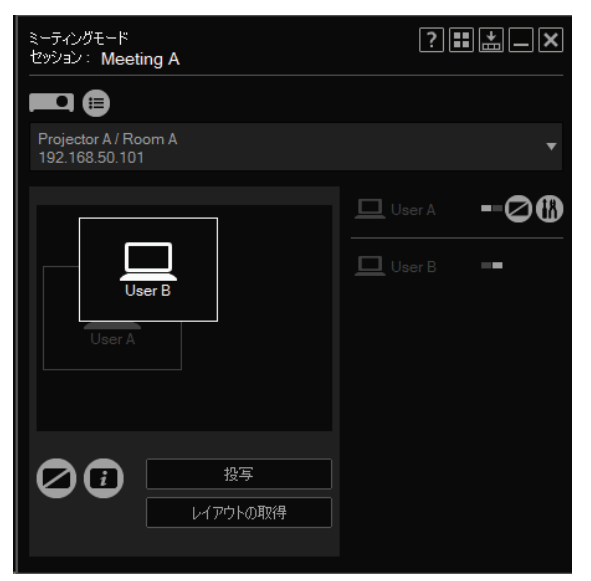

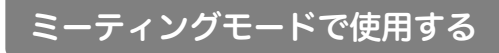

9 [投写] をクリックします。

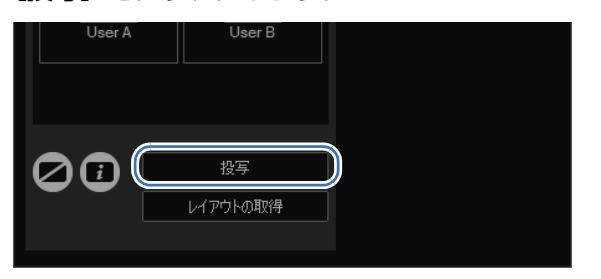

レイアウトしたコンピューターの画面が投写されます。

- 投写を停止するには、[投写停止]をクリックします。 围
	- 投写中にレイアウトを変更した場合は、改めて[投写]をクリックしてください。レイアウト を変更しただけでは、変更内容は投写に反映されません。
- 10 セッションを終了する場合は、画面右上の または をクリックします。

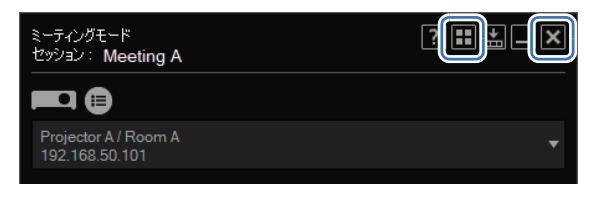

- • ■ボタンをクリックした場合は、モード選択画面に戻ります。 • Xポタンをクリックした場合は、接続方法選択画面に戻ります。
- *11* 確認画面が表示されます。セッション自体を終了する場合は[閉じる]、自分だけが退 出する場合は「退出]をクリックします。

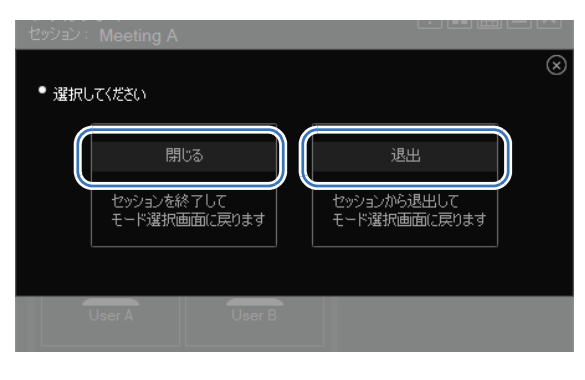

|5 他のコンピューターが接続していない場合は、[退出]は表示されません。
# <span id="page-36-0"></span>操作手順(セッションに参加する場合)

*1* モード選択画面で[ミーティングモード]を選択します。

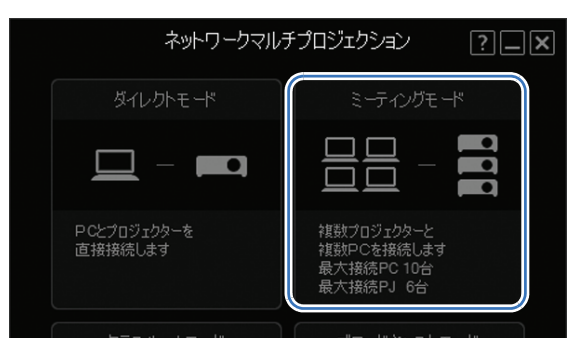

2 セッション選択画面が表示されます。参加するセッションの [Enter] をクリックし ます。

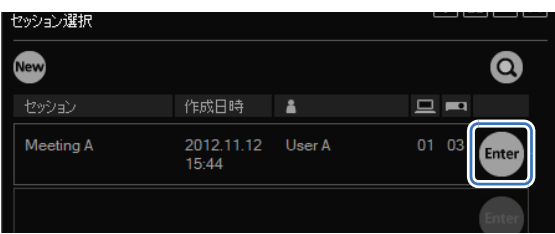

- サブネット外のセッションに参加する場合は、 をクリックし、プロジェクターの IP アド 围 レスを入力して検索を行ってください。サブネット外のセッションが検索されます。詳しく [は「セッション選択画面を活用する」 \(P56\) を](#page-55-0)参照してください。
- *3* セッションへのログイン画面が表示されます。セッションパスワード、自分のニック ネーム、デスクトップ選択(プライマリモニター / セカンダリモニターのどちらを表 示するか)を設定し、[OK]をクリックします。

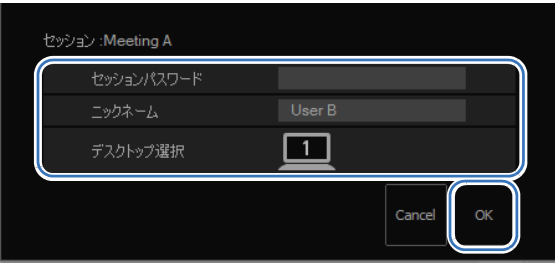

デスクトップ選択は、コンピューターがデュアルモニターに設定されている場合に表示され 围 ます。

*4* ミーティングモード画面が表示されます。以降の操作は[、「操作手順\(セッションを作](#page-31-0) [成する場合\)」 \(P32\)](#page-31-0) の手順6以降を参照してください。

# ミーティングモード画面について

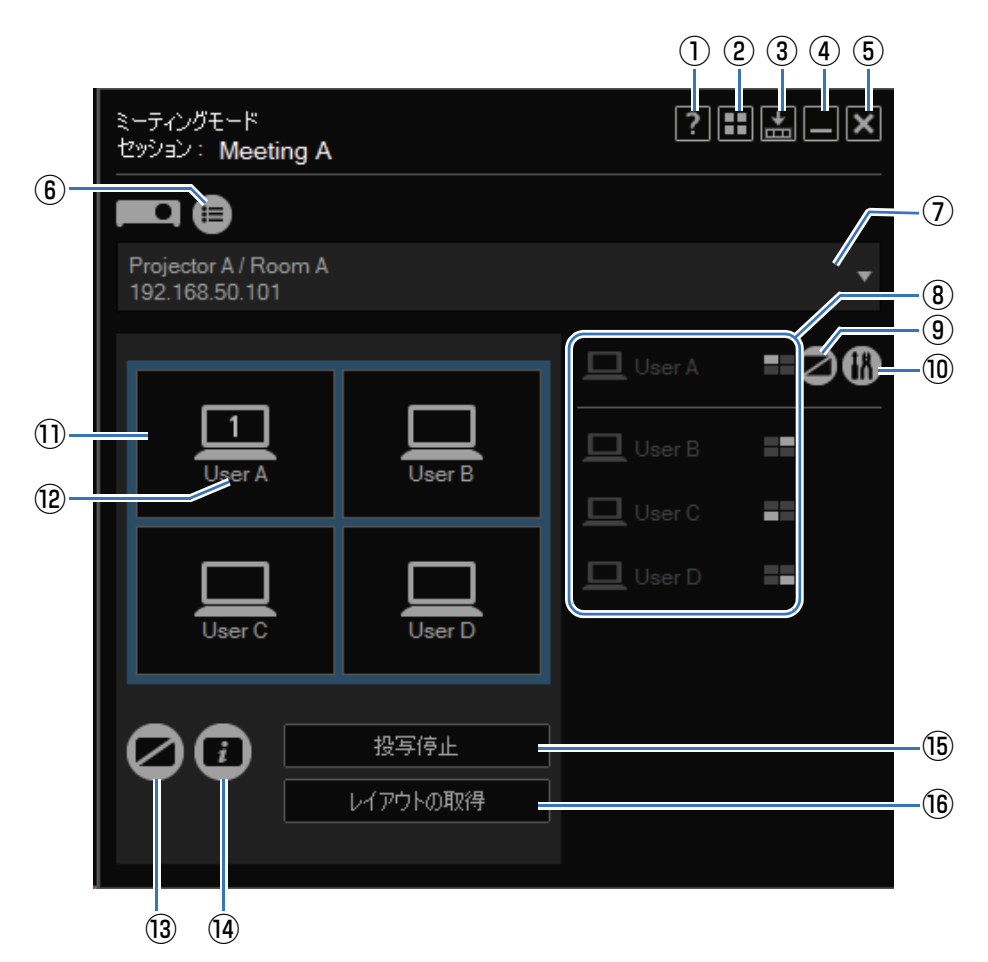

#### **①ヘルプ**

本ソフトウェアのヘルプを表示します。

#### **②モード選択画面に戻る**

モード選択画面に戻ります。

#### **③小型化**

画面を小型化します。([P71\)](#page-70-0)

#### **④最小化**

画面を最小化し、タスクバーに表示します。タスクバーのアイコンをクリックすると元 の表示に戻ります。

#### **⑤終了**

接続方法選択画面に戻ります。

各モードでの操作

各モードでの操作

#### **⑥プロジェクターリスト**

プロジェクターリストを表示します。

#### **⑦プロジェクタープルダウンリスト**

接続しているプロジェクターの一覧が表示されます。ここで選択したプロジェクターが、 この画面での設定対象になります。

#### **⑧コンピューター**

接続中のコンピューターの一覧です。コンピューターをレイアウトエリアにドラッグ& ドロップすることで、投写できるようになります。一番上のコンピューターは、自分自 身のコンピューターを示します。

は、白い点がレイアウトエリアでのこのコンピューターの位置を表します。

#### **⑨コンピューターブランク**

このコンピューターからの投写を一時的に停止します。もう一度クリックすると、投写 を再開します。

#### **⑩設定**

設定画面を表示します。([P69](#page-68-0))

#### **⑪レイアウトエリア**

コンピューターをここにドラッグ&ドロップして、コンピューターの投写位置を決めます。

#### **⑫配置されたコンピューター**

ドラッグ&ドロップで配置を変えることができます。自分のコンピューターで、セカン ダリモニターが有効な場合のみ、数字が表示されます。

クリックすることで、プライマリモニター / セカンダリモニターを切り換えることがで きます。

#### **⑬プロジェクターブランク**

プロジェクターの投写を一時的に停止します。もう一度クリックすると、投写を再開し ます。

#### **⑭情報表示**

他のユーザーがセッションに参加する際に必要となる情報をプロジェクターで投写しま す。ここで投写されるIPアドレスは、セッションに使用されているいずれかのプロジェ クターのものです。

#### **⑮投写**

プロジェクターでの投写を開始します。投写中は、 ボタンが[投写停止]になり、 クリッ クすることで投写が停止します。

#### **⑯レイアウトの取得**

選択中のプロジェクターのレイアウトを表示します。

プロジェクタープルダウンリストで、[ALL]を選択した場合、[レイアウトの取得]がグレー 国 アウトで表示されます。

# クラスルームモードで使用する

クラスルームモードでは、複数のコンピューターと複数のプロジェクターを接続します。自 分や参加者のどのコンピューターの画面をどのプロジェクターで投写するかなどを 1 台の コンピューター(司会者役)からコントロールできます。接続できるコンピューターは最 大10台で、プロジェクターは最大6台です。

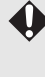

無線ダイレクト接続の場合は、接続できるコンピューターは 5 台、プロジェクターは 1 台で す。ただし、無線 LAN が搭載されていないプロジェクターは無線ダイレクト接続はできませ ん。

# 操作手順(司会者の場合)

*1* モード選択画面で[クラスルームモード]を選択します。

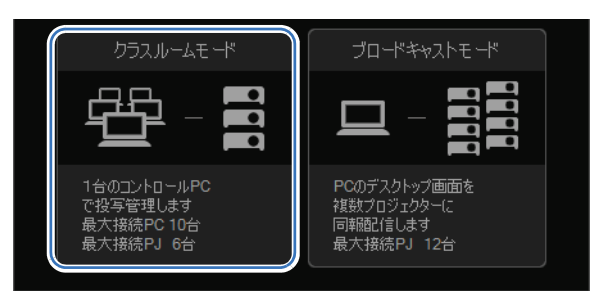

*2* セッション選択画面が表示されます。[New]をクリックします。

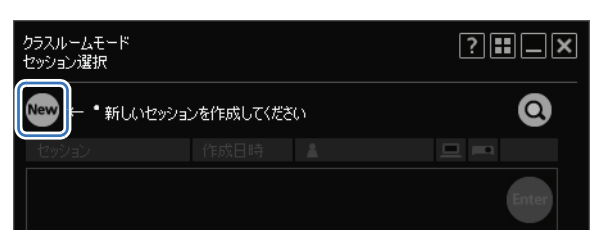

## *3* プロジェクター選択画面が表示されます。左のプロジェクター一覧から、接続するプ ロジェクターをクリックします。

プロジェクターは最大 6 台まで選択できます。選択されたプロジェクターは右の一覧 に表示されます。

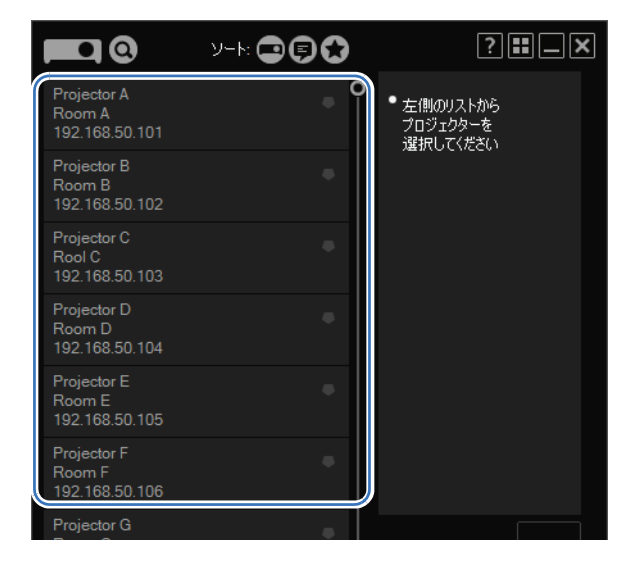

- プロジェクターの設定画面で、NMPJ Password が設定されている場合は、パスワードの入力 围 を求められるので、パスワードを入力してください。NMPJ Password については、プロジェ クターの使用説明書をご覧ください。
	- プロジェクターの選択を解除するには、プロジェクターの右上の 3 をクリックしてください。
	- プロジェクター選択画面については[、「プロジェクター選択画面を活用する」 \(P58\) を](#page-57-0)参照し てください。

## *4* [次へ]をクリックします。

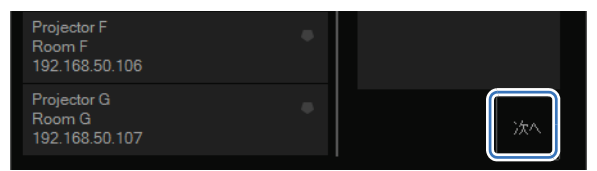

*5* セッション作成画面が表示されます。セッションの名称、セッションパスワード、ニッ クネーム、下位互換、デスクトップ選択(プライマリモニター / セカンダリモニター のどちらを投写するか)を設定し、[OK]をクリックします。

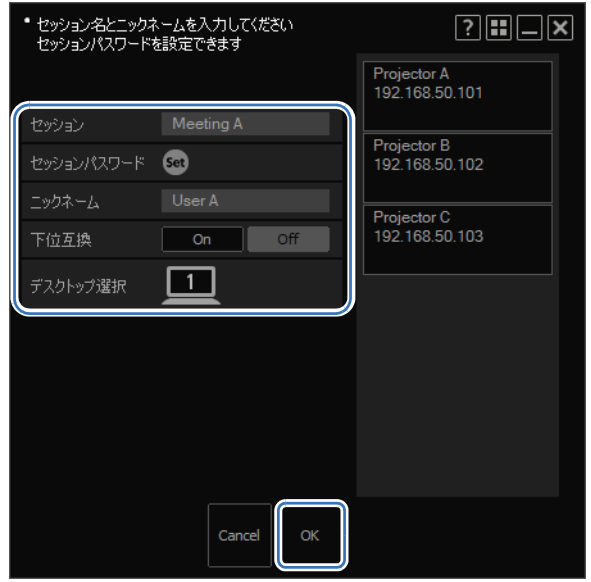

- •「セッションパスワード」を設定すると、他のユーザーがセッションに参加する場合にその 围 パスワードの入力が必要になります。設定する場合は [Set] をクリックし、パスワードを 設定してください。
	- •「下位互換」は、セッションの互換性を設定します。 [ON]に設定すると、NMPJ のバージョンが V1.0 で動作するプロジェクターやコンピュー ターをセッションに参加することができますが、音声機能や PbyP 機能など一部の機能が 使用できなくなります。 [OFF]に設定すると、セッションの作成時に選択したプロジェクターによって、セッショ ンの互換性および使用できる機能が決まります。 選択したプロジェクターの NMPJ のバージョンが V1.2 に対応したプロジェクターのみの 場合、NMPJ のバージョン V1.0 で動作するプロジェクターおよびコンピューターは、セッ ションに参加できなくなりますが、NMPJ のバージョン V1.2 の全機能を使用することが できます。 また、NMPJ のバージョン V1.0 のプロジェクターが含まれる場合、NMPJ のバージョ ン V1.0 で動作するプロジェクターやコンピューターをセッションに参加することができ ますが、音声機能や PbyP 機能など一部の機能が使用できなくなります。NMPJ のバー ジョン V1.1/V1.2 で動作するプロジェクターやコンピューターのみで作成したセッショ ンでは、音声機能や PbyP 機能などの機能が使用できます。
	- デスクトップ選択機能が有効になるのは、コンピューターがデュアルモニターをサポート している場合だけです。

*6* クラスルームモード画面が表示されます。投写を制御するプロジェクターをプルダウ ンリストから選択します。

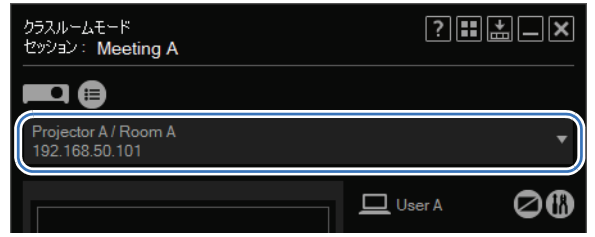

### *7* 選択したプロジェクターで投写したいコンピューターを右の一覧から選択し、レイア ウトエリアにドラッグ&ドロップします。

最大 4 台までのコンピューターをレイアウトエリアに配置できます。

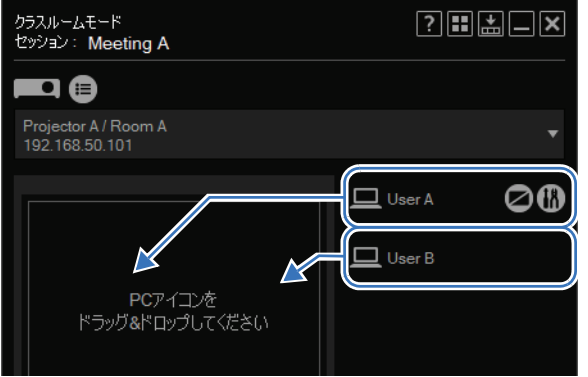

### *8* 必要に応じ、レイアウトエリア内で投写したいコンピューターのレイアウトをドラッ グ&ドロップにより変更します。

投写時には、レイアウトエリアでの配置に合わせて各コンピューターの画面が投写さ れます。

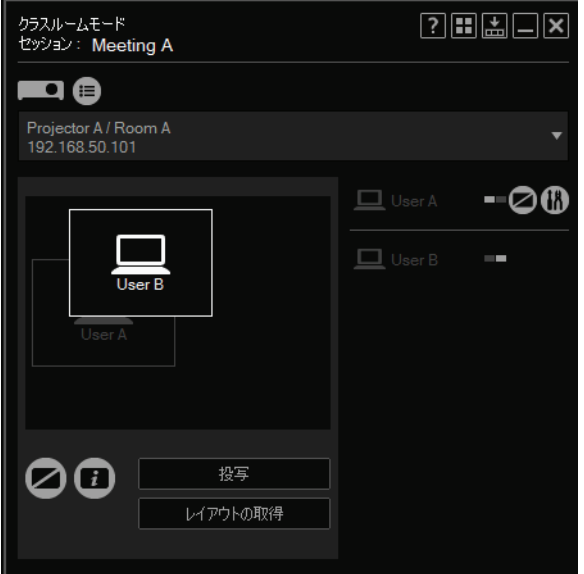

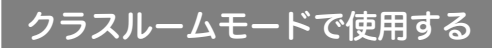

*9* [投写]をクリックします。

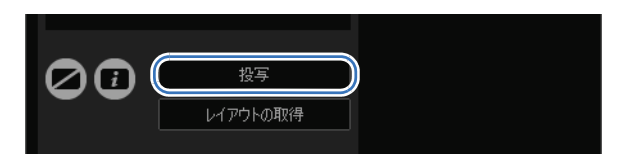

レイアウトしたコンピューターの画面が投写されます。

- ▲ 投写を停止するには、[投写停止] をクリックします。 • 投写中にレイアウトを変更した場合は、改めて [投写] をクリックしてください。レイアウト を変更しただけでは、変更内容は投写に反映されません。
- 10 セッションを終了する場合は、画面右上の または をクリックします。

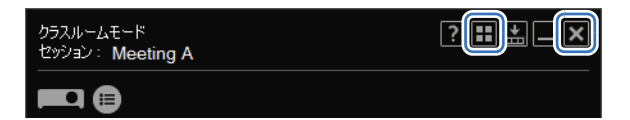

- 田ボタンをクリックした場合は、モード選択画面に戻ります。 • ■ボタンをクリックした場合は、接続方法選択画面に戻ります。|
- 
- *11* 確認画面が表示されます。[閉じる]をクリックします。

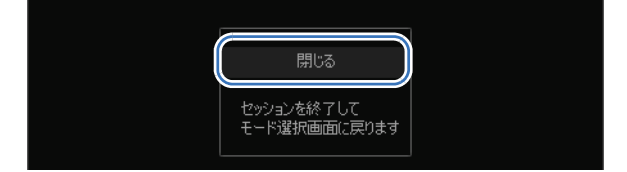

# 操作手順(参加者の場合)

*1* モード選択画面で[クラスルームモード]を選択します。

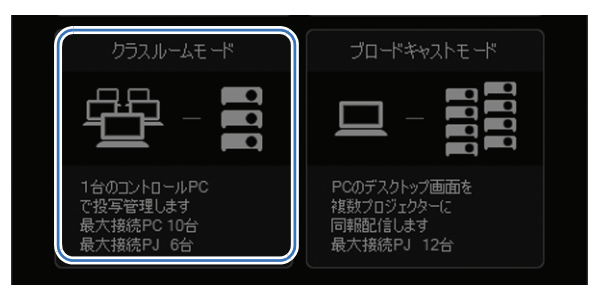

2 セッション選択画面が表示されます。参加するセッションの [Enter] をクリックし ます。

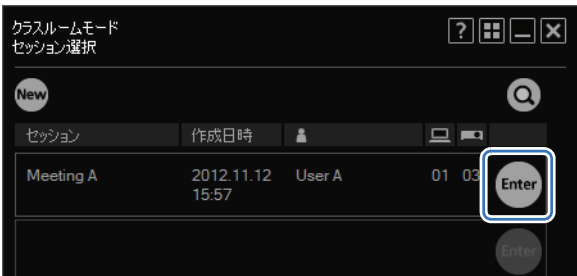

- **サブネット外のセッションに参加する場合は、◎ をクリックし、プロジェクターの IP アド** 围 レスを入力して検索を行ってください。サブネット外のセッションが検索されます。詳しく [は「セッション選択画面を活用する」 \(P56\) を](#page-55-0)参照してください。
- *3* セッションへのログイン画面が表示されます。セッションパスワード、自分のニック ネーム、デスクトップ選択(プライマリモニター / セカンダリモニターのどちらを表 示するか)を設定し、[OK]をクリックします。

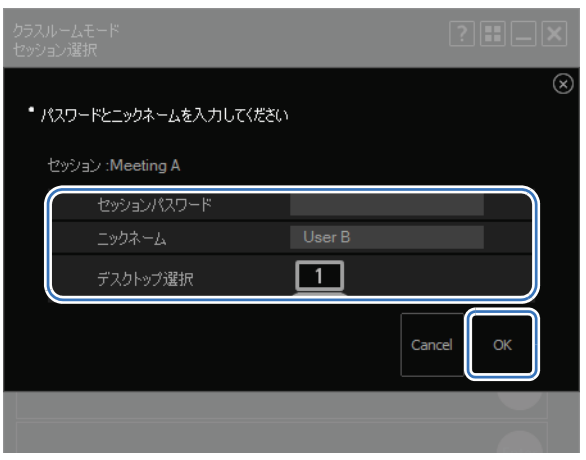

デスクトップ選択は、コンピューターがデュアルモニターに設定されている場合に表示され 围 ます。

*4* クラスルームモード画面(参加者用)が表示されます。参加者は、レイアウトの変更、 投写の開始、停止は設定できません。

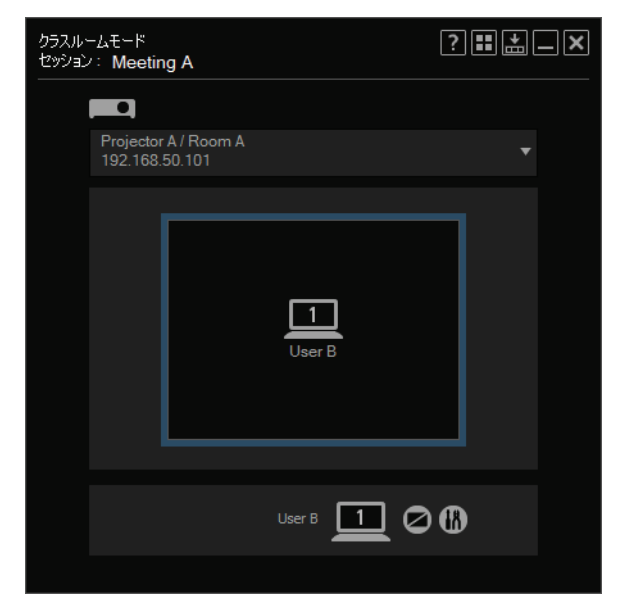

**5** セッションを退出する場合は、画面右上の ■ または ■ をクリックします。

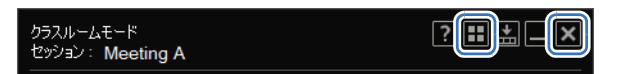

- 田ボタンをクリックした場合は、モード選択画面に戻ります。 围
	- X ボタンをクリックした場合は、接続方法選択画面に戻ります。
- *6* 確認画面が表示されます。[退出]をクリックします。

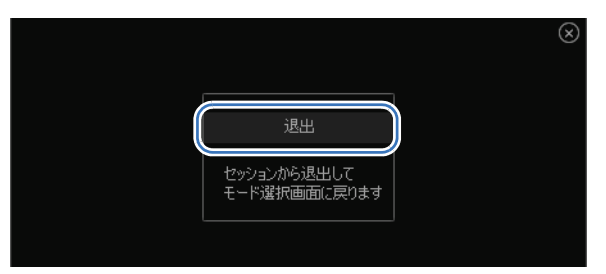

# クラスルームモード画面(司会者用)について

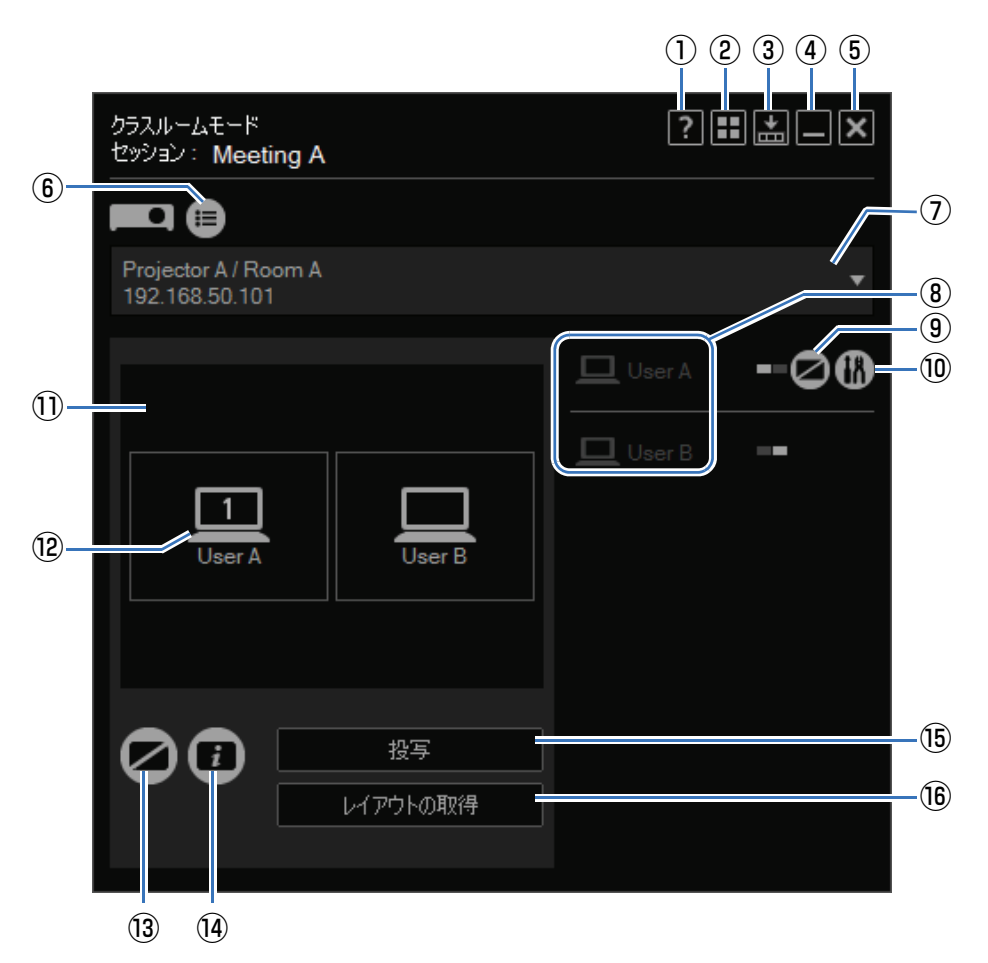

#### **①ヘルプ**

本ソフトウェアのヘルプを表示します。

#### **②モード選択画面に戻る**

モード選択画面に戻ります。

#### **③小型化**

画面を小型化します。([P71\)](#page-70-0)

#### **④最小化**

画面を最小化し、タスクバーに表示します。タスクバーのアイコンをクリックすると元 の表示に戻ります。

#### **⑤終了**

接続方法選択画面に戻ります。

クラスルームモードで使用する

#### **⑥プロジェクターリスト**

プロジェクターリストを表示します。

#### **⑦プロジェクタープルダウンリスト**

接続しているプロジェクターの一覧が表示されます。ここで選択したプロジェクターが、 この画面での設定対象になります。

#### **⑧コンピューター**

接続中のコンピューターの一覧です。コンピューターをレイアウトエリアにドラッグ& ドロップすることで、投写できるようになります。一番上のコンピューターは、自分自 身のコンピューターを示します。

は、白い点がレイアウトエリアでのこのコンピューターの位置を表します。

#### **⑨コンピューターブランク**

このコンピューターからの投写を一時的に停止します。もう一度クリックすると、投写 を再開します。

#### **⑩設定**

設定画面を表示します。([P69](#page-68-0))

#### **⑪レイアウトエリア**

コンピューターをここにドラッグ&ドロップして、コンピューターの投写位置を決めます。

#### **⑫配置されたコンピューター**

ドラッグ&ドロップで配置を変えることができます。自分のコンピューターで、セカン ダリモニターが有効な場合のみ、数字が表示されます。

クリックすることで、プライマリモニター / セカンダリモニターを切り換えることがで きます。

#### **⑬プロジェクターブランク**

プロジェクターの投写を一時的に停止します。もう一度クリックすると、投写を再開し ます。

#### **⑭情報表示**

他のユーザーがセッションに参加する際に必要となる情報をプロジェクターで投写しま す。ここで投写されるIPアドレスは、セッションに使用されているいずれかのプロジェ クターのものです。

#### **⑮投写**

プロジェクターでの投写を開始します。投写中は、 ボタンが[投写停止]になり、 クリッ クすることで投写が停止します。

#### **⑯レイアウトの取得**

選択中のプロジェクターのレイアウトを表示します。

プロジェクタープルダウンリストで [ALL] を選択した場合、[レイアウトの取得] がグレー 国 アウト表示されます。

# クラスルームモード画面(参加者用)について

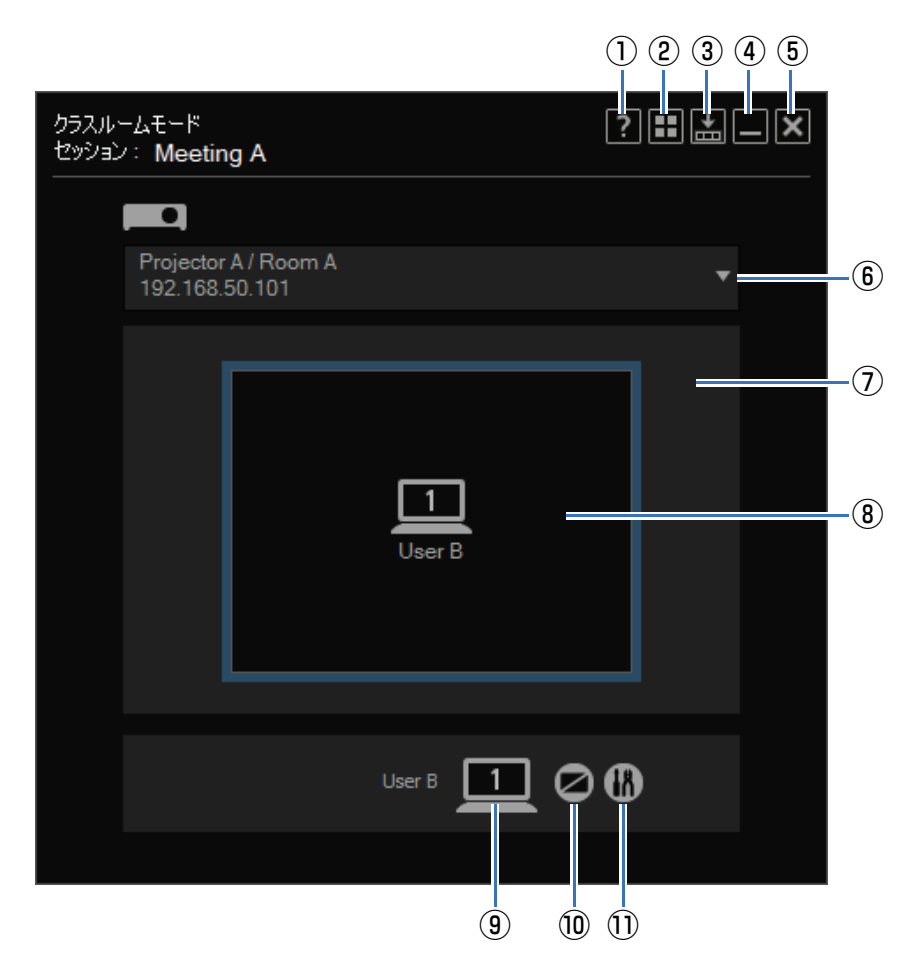

#### **①ヘルプ**

本ソフトウェアのヘルプを表示します。

#### **②モード選択画面に戻る**

モード選択画面に戻ります。

#### **③小型化**

画面を小型化します。([P71\)](#page-70-0)

#### **④最小化**

画面を最小化し、タスクバーに表示します。タスクバーのアイコンをクリックすると元 の表示に戻ります。

#### **⑤終了**

接続方法選択画面に戻ります。

#### **⑥プロジェクタープルダウンリスト**

接続しているプロジェクターの一覧が表示されます。ここで選択したプロジェクターが、 この画面での設定対象になります。

#### **⑦レイアウトエリア**

投写用に選択されたコンピューターが表示されます。

#### **⑧投写状況**

投写状態を表示します。

#### **⑨コンピューター**

お使いのコンピューターで、セカンダリモニターが有効な場合のみ、数字が表示されま す。クリックすることで、プライマリモニター/セカンダリモニターを切り換えること ができます。

#### **⑩コンピューターブランク**

このコンピューターからの投写を一時的に停止します。もう一度クリックすると、投写 を再開します。

#### **⑪設定**

設定画面を表示します。([P69](#page-68-0))

# ブロードキャストモードで使用する

ブロードキャストモードでは、1台のコンピューターを最大12台のプロジェクターに接続 します。

無線ダイレクト接続の場合は、接続できるコンピューターは 5 台、プロジェクターは 1 台で す。ただし、無線 LAN が搭載されていないプロジェクターは無線ダイレクト接続はできませ  $h_{10}$ 

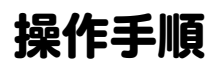

*1* モード選択画面で[ブロードキャストモード]を選択します。

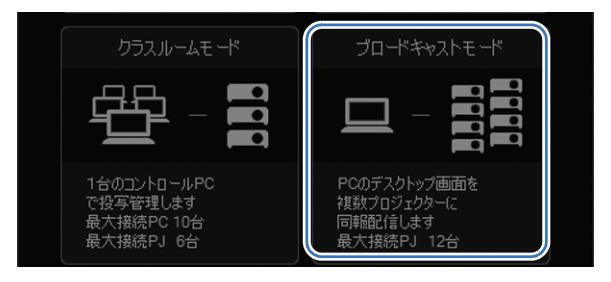

*2* プロジェクター選択画面が表示されます。左のプロジェクター一覧から、接続するプ ロジェクターをクリックします。

プロジェクターは最大 12 台まで選択できます。選択されたプロジェクターは右の一 覧に表示されます。

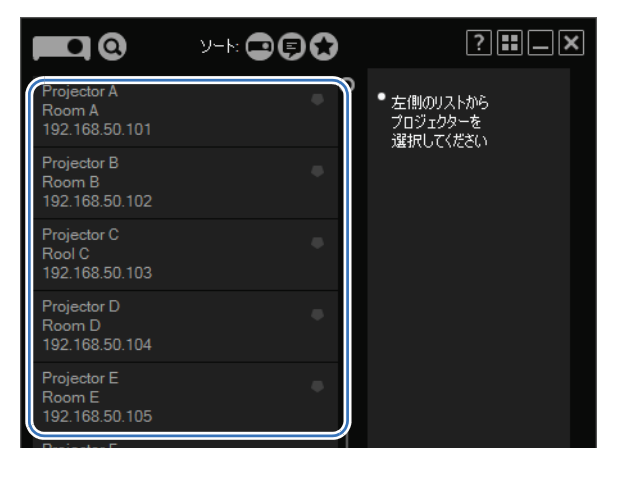

- プロジェクターの設定画面で、NMPJ Password が設定されている場合は、パスワードの入 围 力を求められるので、パスワードを入力してください。NMPJ Password については、プロ ジェクターの使用説明書をご覧ください。
	- プロジェクターの選択を解除するには、プロジェクターの右上の <mark>⊗</mark> をクリックしてください。
	- プロジェクター選択画面については[、「プロジェクター選択画面を活用する」 \(P58\) を](#page-57-0)参照し てください。

*3* [次へ]をクリックします。

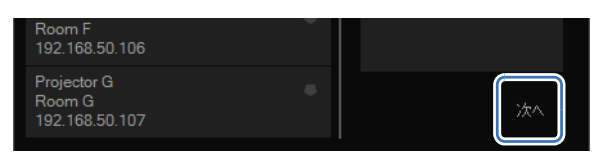

*4* ブロードキャストモード画面が表示されます。[投写]をクリックします。

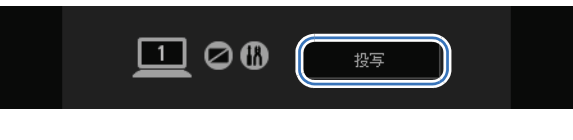

コンピューターの画面が投写されます。

- | 投写を停止するには、[投写停止] をクリックします。
- **5** セッションを終了する場合は、画面右上の または をクリックします。

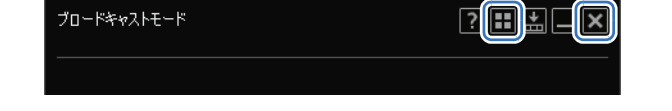

- 田ボタンをクリックした場合は、モード選択画面に戻ります。 围 • オボタンをクリックした場合は、接続方法選択画面に戻ります。
- **6** 確認画面が表示されます。[閉じる] をクリックします。

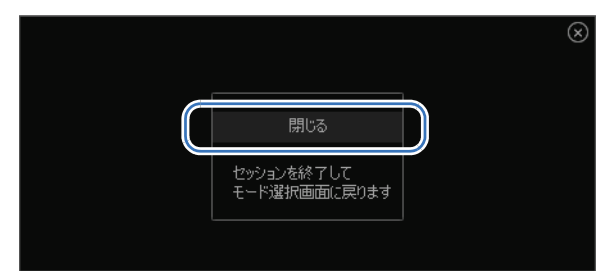

# ブロードキャストモード画面について

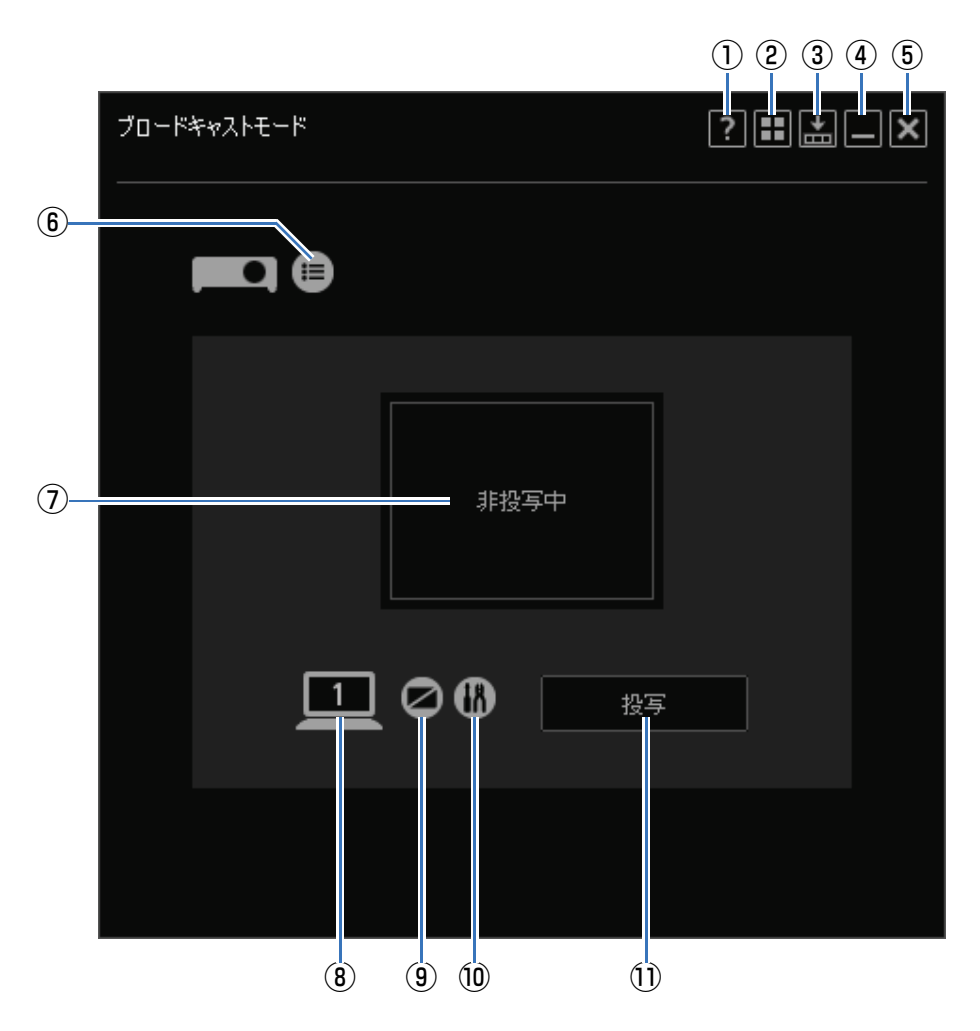

#### **①ヘルプ**

本ソフトウェアのヘルプを表示します。

#### **②モード選択画面に戻る**

モード選択画面に戻ります。

#### **③小型化**

画面を小型化します。([P71\)](#page-70-0)

#### **④最小化**

画面を最小化し、タスクバーに表示します。タスクバーのアイコンをクリックすると元 の表示に戻ります。

#### **⑤終了**

接続方法選択画面に戻ります。

ブロードキャストモードで使用する

#### **⑥プロジェクターリスト**

プロジェクターリストを表示します。

#### **⑦投写状況**

投写状態を表示します。

#### **⑧プライマリモニター / セカンダリモニター切り換え**

お使いのコンピューターで、セカンダリモニターが有効な場合のみ、数字が表示されま す。クリックすることで、プライマリモニター / セカンダリモニターを切り換えること ができます。

#### **⑨プロジェクターブランク**

プロジェクターの投写を一時的に停止します。もう一度クリックすると、投写を再開し ます。

#### **⑩設定**

設定画面を表示します。([P69](#page-68-0))

#### **⑪投写**

プロジェクターでの投写を開始します。投写中は、ボタンが[投写停止]になり、クリッ クすることで投写が停止します。

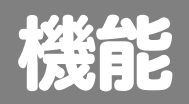

ネットワーク・マルチ・プロ ジェクションの概要

 $\mathcal{L}$ 

各モードでの操作<br><br>機能

機能

# <span id="page-55-0"></span>セッション選択画面を活用する

# セッション選択画面について

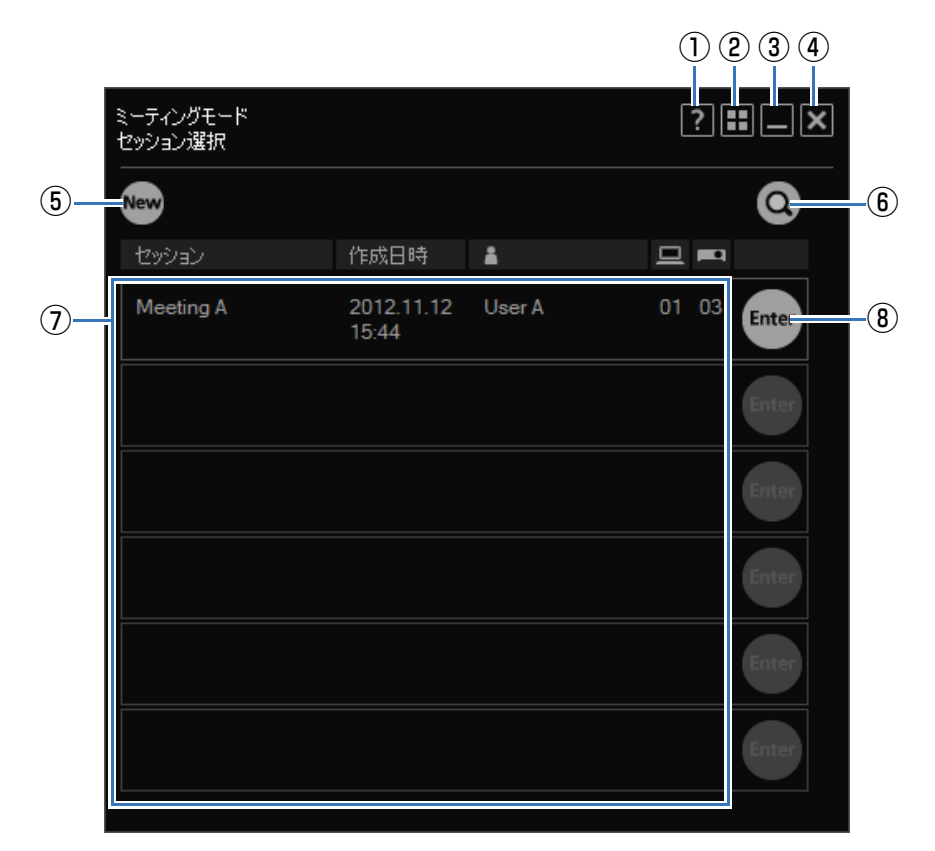

#### **①ヘルプ**

本ソフトウェアのヘルプを表示します。

#### **②モード選択画面に戻る**

モード選択画面に戻ります。

#### **③最小化**

画面を最小化し、タスクバーに表示します。タスクバーのアイコンをクリックすると元 の表示に戻ります。

#### **④終了**

接続方法選択画面に戻ります。

#### **⑤[New]**

新しくセッションを作成します。([P32](#page-31-1))

#### **⑥セッション検索**

サブネット外のプロジェクターを使用したセッションを検索します。([P57\)](#page-56-0)

#### **⑦セッション一覧**

セッションの一覧が表示されます。表示される情報は、セッション名、作成日時、作成 者のニックネーム、コンピューターの参加台数、プロジェクターの参加台数です。

#### **⑧[Enter]**

セッションに参加します。([P37](#page-36-0)) セッションへの参加は、セッション作成時の接続方法(インフラ接続または無線ダイレ クト接続)と同一の接続をしている場合のみ可能です。接続方法が異なるために参加で きないセッションは、クリックするとメッセージが表示されます。

# <span id="page-56-0"></span>セッションを検索する

セッション選択画面でセッションを検索することができます。

 $1$  セッション選択画面で Q をクリックします。

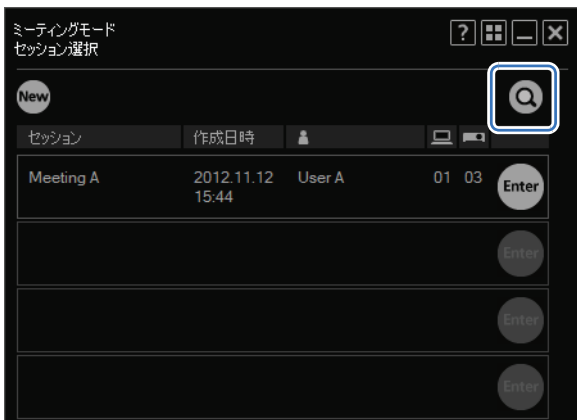

*2* 検索画面が表示されます。参加したいセッションに含まれるプロジェクターのIP アド レスを入力し、 で検索します。見つかったセッションが表示されます。

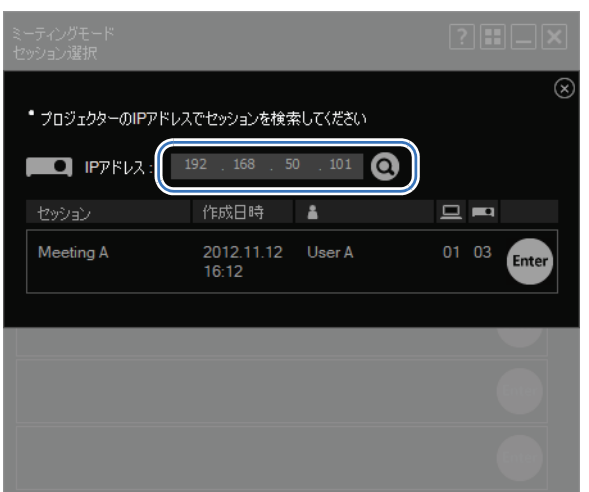

機能 機能

# <span id="page-57-0"></span>プロジェクター選択画面を活用する

# プロジェクター選択画面について

#### **■ダイレクトモード以外のとき ■ダイレクトモード選択時**

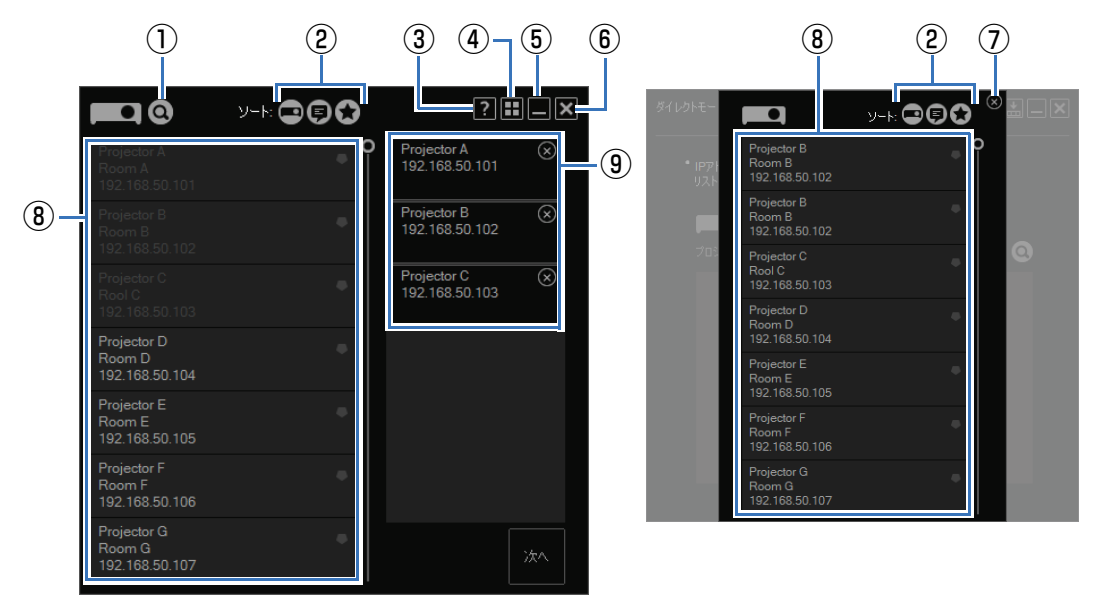

**①プロジェクター検索**

サブネット外のプロジェクターを検索します。([P59](#page-58-0))

#### **②ソート**

プロジェクター一覧を並べ替えます。([P61](#page-60-0))

#### **③ヘルプ**

本ソフトウェアのヘルプを表示します。

#### **④モード選択画面に戻る**

モード選択画面に戻ります。

#### **⑤最小化**

画面を最小化し、タスクバーに表示します。タスクバーのアイコンをクリックすると元 の表示に戻ります。

#### **⑥終了**

セッション作成時(セッションリスト画面の NEW クリックで表示した場合)は、接続 方法選択画面に戻ります。セッション作成後(ミーティングモード画面、クラスルーム モード画面、ブロードキャストモード画面のプロジェクターリストボタンから表示した 場合)は、表示元の画面に戻ります。

#### **⑦ダイレクトモード画面に戻る**

ダイレクトモード画面に戻ります。

#### **⑧プロジェクター一覧**

プロジェクターが表示されます。表示される情報は、プロジェクターの名前、コメント、 IPアドレス、無線マーク(プロジェクターの無線LANが有効の場合)です。 他のコンピューターが使用中または、インフラ接続したプロジェクターの電源がOFFな ど、現在使用できないプロジェクターは、クリックするとメッセージが表示されます。た だし、無線LANが有効なプロジェクターの電源がOFF の場合は一覧に表示されません。 一覧でクリックしたプロジェクターは、セッションで使用するプロジェクターとして選 択され、右側の欄に表示されます。選択されたプロジェクターは、グレーの文字で表示 されます。

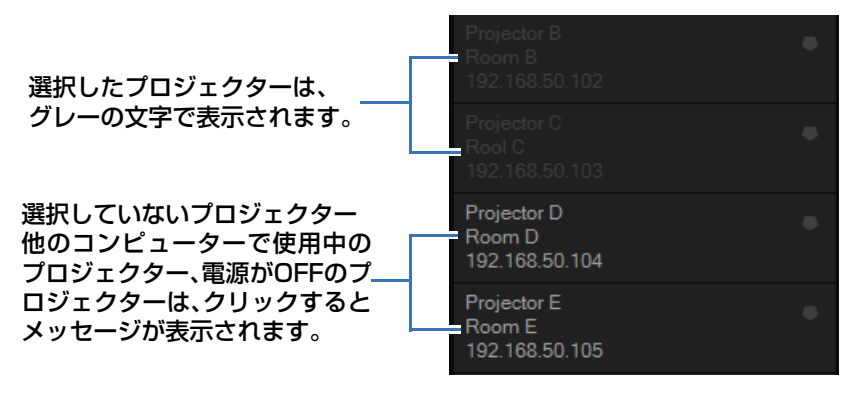

#### **⑨セッションで使用するプロジェクター一覧**

左のプロジェクター一覧で選択したプロジェクターが表示されます。 この一覧から削除する場合は、 8 をクリックします。

### <span id="page-58-0"></span>**■ プロジェクターを検索する**

サブネット外のプロジェクターを検索するには、プロジェクター選択画面で以下の操作を 行います。

**1 プロジェクター選択画面で Q をクリックします。** 

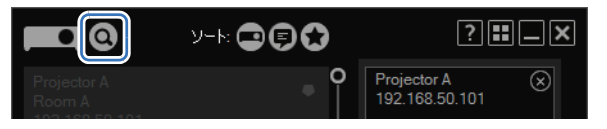

プロジェクター選択画面を活用する

2 検索画面が表示されます。プロジェクターのIPアドレスを入力し、 Q をクリックしま

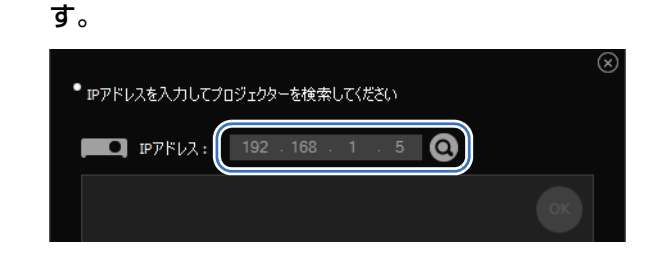

*3* プロジェクターが検索されたら、[OK]をクリックします。

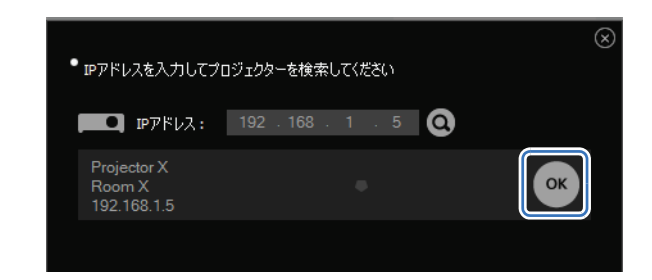

選択したプロジェクターがプロジェクターリストに追加されます。

## **■ パスワードの設定されたプロジェクターを選択する**

パスワードの設定されたプロジェクターを選択すると、パスワード入力画面が表示されま す。

正しいパスワードを入力し、[OK]をクリックしてください。

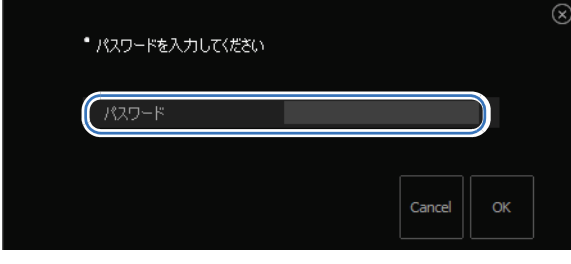

正しいパスワードが入力されなかった場合、またはパスワード入力が設定されていない場合 围 は、パスワード入力画面がエラー表示されます。

## **■ お気に入り機能を使用する**

よく使うプロジェクターをお気に入りに登録することができます。

お気に入りに登録したプロジェクターは、★(お気に入りソートボタン)をクリックする ことで、プロジェクターリストの上のほうに表示することができます。お気に入りに登録 できるプロジェクターは最大5台です。

お気に入りに登録するには、プロジェクター選択画面でお気に入りマークをクリックしま す。

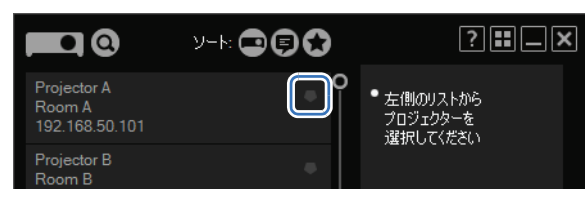

プロジェクターがお気に入りに登録され、お気に入りマークが星形に変わります。

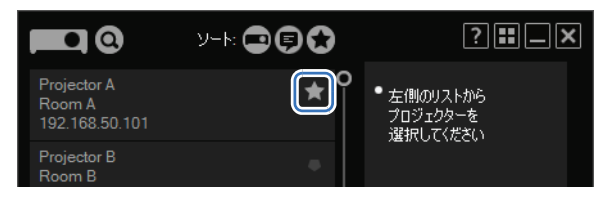

無線ダイレクト接続の場合は、お気に入り機能を使用できません。国

# <span id="page-60-0"></span>**■ プロジェクター一覧を並べ替える**

ソートボタンをクリックすることで、プロジェクターを並べ替えることができます。

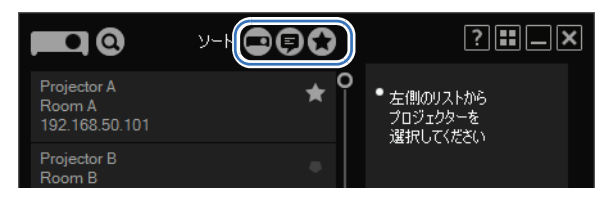

■ プロジェクター名順に並べ替えます。

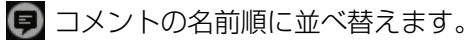

お気に入り登録したものが上にくるよう並べ替えます。

プロジェクター選択画面を活用する

## **■ プロジェクターの電源を ON にする**

プロジェクター選択画面で電源が切れた状態のプロジェクターをクリックすると、メッ セージが表示されます(電源が切れた状態では、プロジェクターを選択できません)。 メッセージ画面の [プロジェクターにアクセス] をクリックすることで、プロジェクター のウェブ画面が表示され、プロジェクターの電源をONにすることができます。

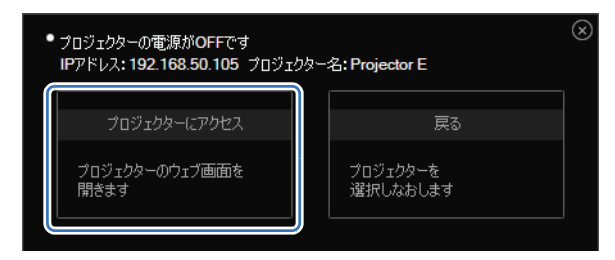

以降の操作は、ウェブ画面で行います。ウェブ画面については、プロジェクターの使用説 明書をご覧ください。

围 電源を ON にすることで、プロジェクターが選択できるようになります。

# レイアウト機能を活用する

## **■ 操作するプロジェクターを切り換える**

ミーティングモード画面とクラスルームモード画面(司会者用)では、プロジェクターの 投写レイアウトを設定することができます。

設定対象のプロジェクターを切り換えるには、プロジェクターのプルダウンリストから、プ ロジェクターを選択します。

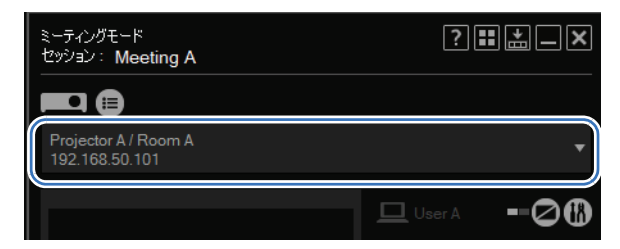

# **■ プロジェクターを一括して操作する**

プロジェクターのプルダウンメニューで[ALL]を選択することで、すべてのプロジェク ターの投写レイアウトを一括して設定することができます。

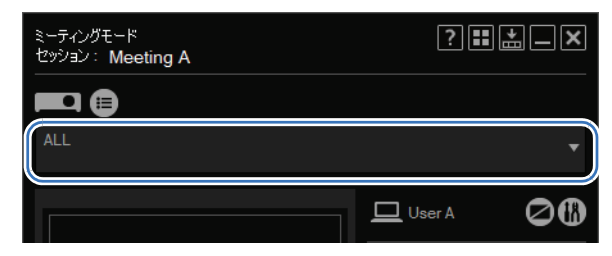

# **■ 複数のプロジェクターで投写する(マルチ投写)**

ミーティングモードやクラスルームモードでは、複数のプロジェクターでそれぞれ別の画 像を投写することができます。この機能をマルチ投写といいます。マルチ投写をする場合 は、ミーティングモードまたはクラスルームモードのレイアウト機能画面で、使用するプ ロジェクターに対して1つずつ投写レイアウトを設定していきます。

機能

機能

*1* ミーティングモードまたはクラスルームモードのレイアウト機能画面で、1つめのプ ロジェクターの投写レイアウトを設定します。 レイアウトエリアにコンピューターをドラッグ&ドロップし、[投写] をクリックする ことで、画像が投写されます。

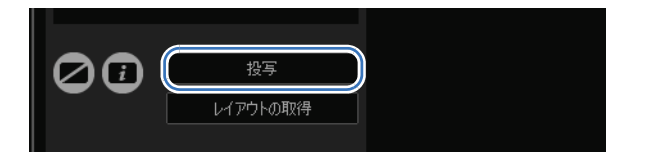

レイアウト機能を活用する

*2* プロジェクターのプルダウンリストから、使用する別のプロジェクターを選択します。

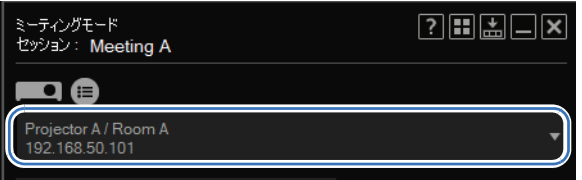

*3* 手順1、2を繰り返し、使用するすべてのプロジェクターで投写するコンピューターを 設定します。

### **■ プライマリモニター / セカンダリモニターを切り換える**

本ソフトウェアでは投写するモニターをプライマリモニターとセカンダリモニターとで切 り換えることができます。

自分のコンピューターがセカンダリモニターに対応している場合、コンピューターが数字 付きで表示されます。「1」はプライマリモニター、「2」はセカンダリモニターを表します。 投写するモニターを切り換えるには、数字付きのコンピューターをクリックします。

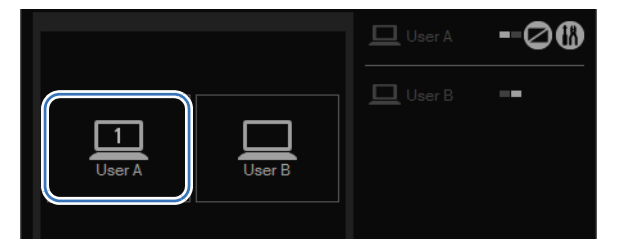

### **■ 一時的に 1 つの画面を拡大する**

複数のコンピューターを投写しているとき、いずれかのコンピューターの投写を拡大する ことができます。拡大表示をするには、レイアウトエリアのコンピューターにポインター を重ね、左上の をクリック後、[投写]をクリックします。選択したコンピューターの 映像が、全画面サイズで投写されます。

拡大表示を解除するには、再度レイアウトエリアのコンピューターにマウスポインターを 重ねます。左上に が表示されるのでクリック後、[投写]をクリックします。

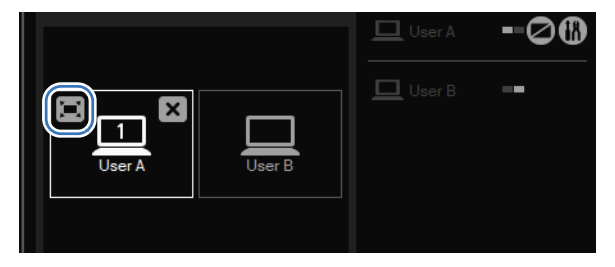

### **■ セッション情報を投写する**

他のユーザーがセッションに参加するうえで必要となるセッション情報(接続方法、セッ ション名、プロジェクターの IP アドレス)をプロジェクターで投写することができます。 セッション情報を投写するには、 2 をクリックします。表示を消すには、もう一度 2 を クリックします。

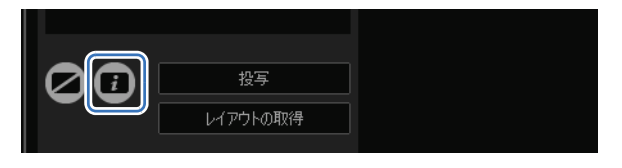

無線ダイレクト接続の場合は、セッション情報として、SSID も投写します。

### **■ 投写をすべてブランクにする**

ブランクは、コンピューターからの投写を停止し、一時的に何も投写しない状態にするこ とです。ブランクにするには、 2 をクリックします。ブランクを解除し通常の投写に戻る には、もう一度 2 をクリックします。

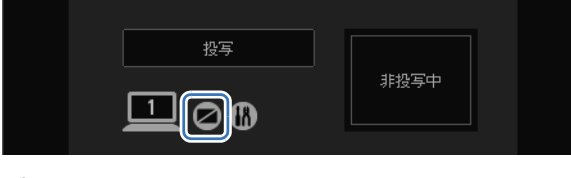

ダイレクトモード画面

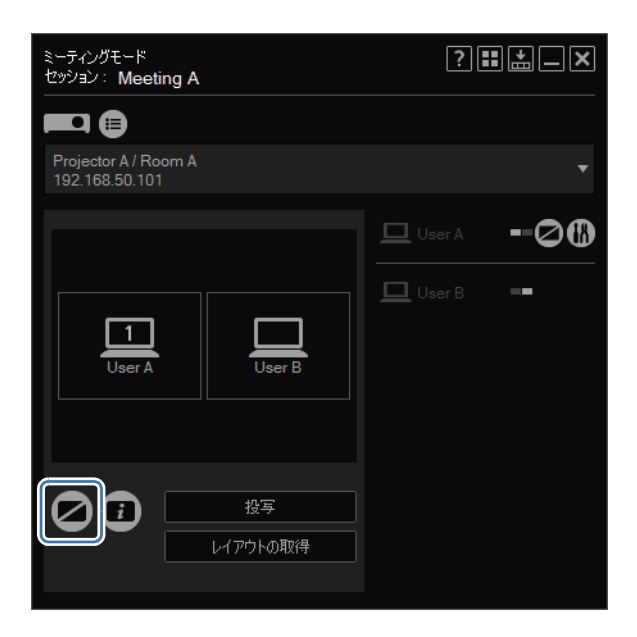

ミーティングモード画面

## レイアウト機能を活用する

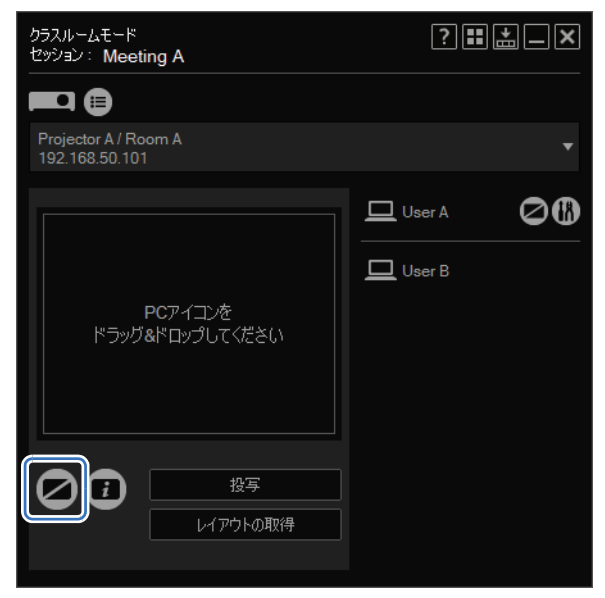

クラスルームモード画面(司会者用)

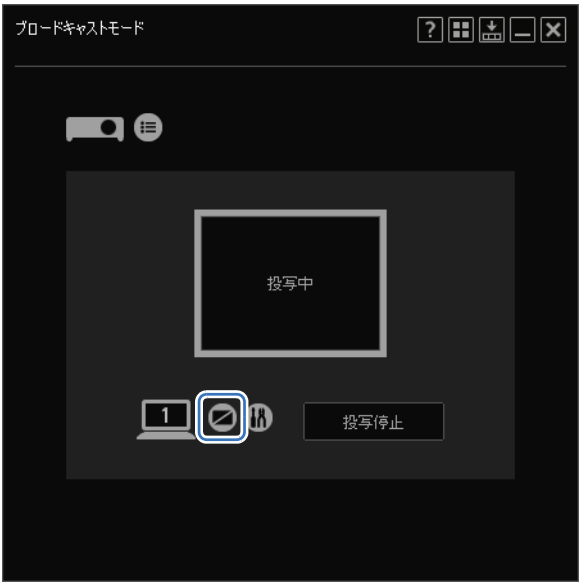

ブロードキャストモード画面

## **■ 自分のコンピューターの投写をブランクにする**

ミーティングモードとクラスルームモードでは、自分のコンピューターのみをブランクに することができます。自分のコンピューターをブランクにするには、コンピューター一覧 の 2 をクリックします。ブランクを解除し通常の投写に戻るには、もう一度 2 をク リックします。

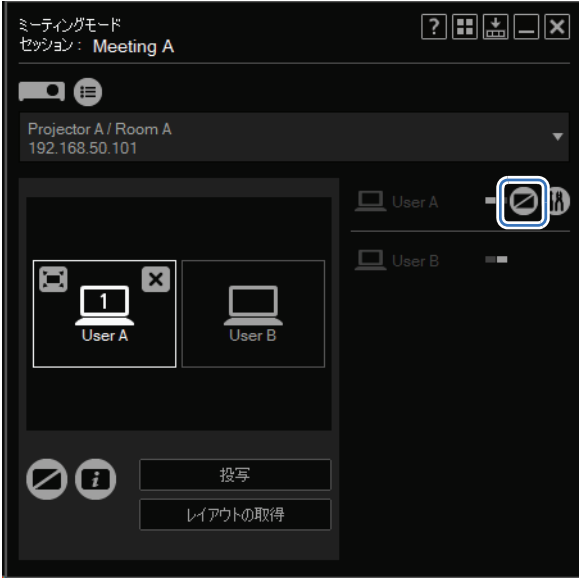

ミーティングモード画面

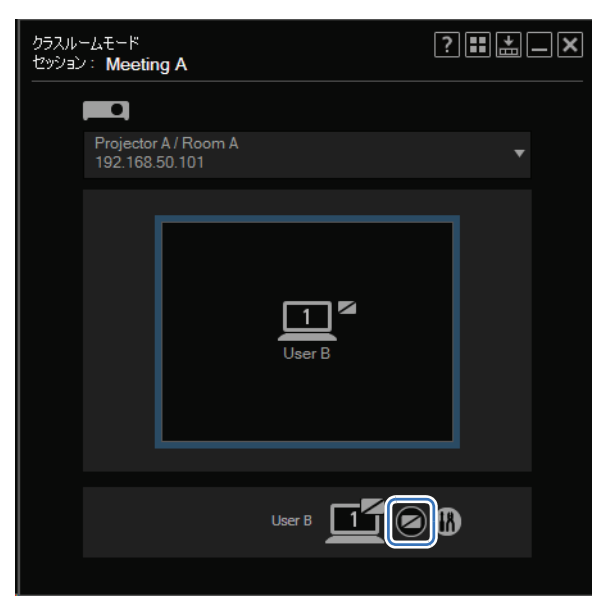

クラスルームモード画面(参加者用)

## **■ セッション中にコンピューターが参加 / 退出した場合**

ミーティングモードとクラスルームモードでは、セッションの途中でコンピューターが参 加したり、参加しているコンピューターが退出することができます。参加してきた場合、画 面のコンピューターの一覧に参加したコンピューターが表示されます。

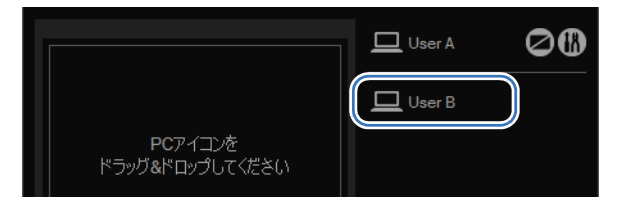

また、参加していたコンピューターが退出した場合は、コンピューター一覧からそのコン ピューターが消えます。

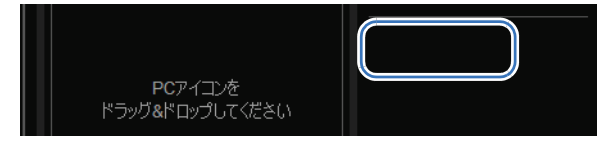

コンピューターから投写する画質やニックネームなど、本ソフトウェアの設定を変更する ことができます。

**1** コンピューターのアイコンの横に表示されている [1] をクリックします。

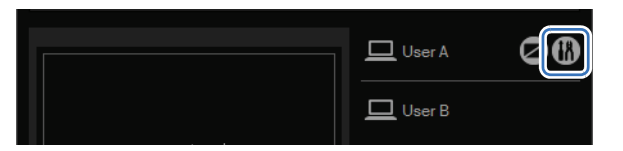

<span id="page-68-0"></span>*2* 設定画面が表示されます。各項目を設定し、[OK]をクリックします。

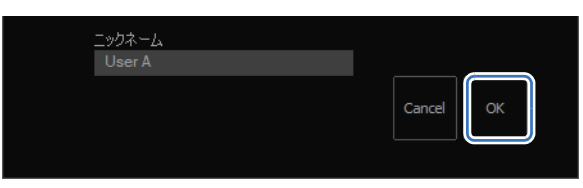

設定できる項目は以下のとおりです。(項目の種類は、モードにより多少異なります)

◆ 小型化した画面より設定画面を表示させると、一部が画面外に表示される場合があります。

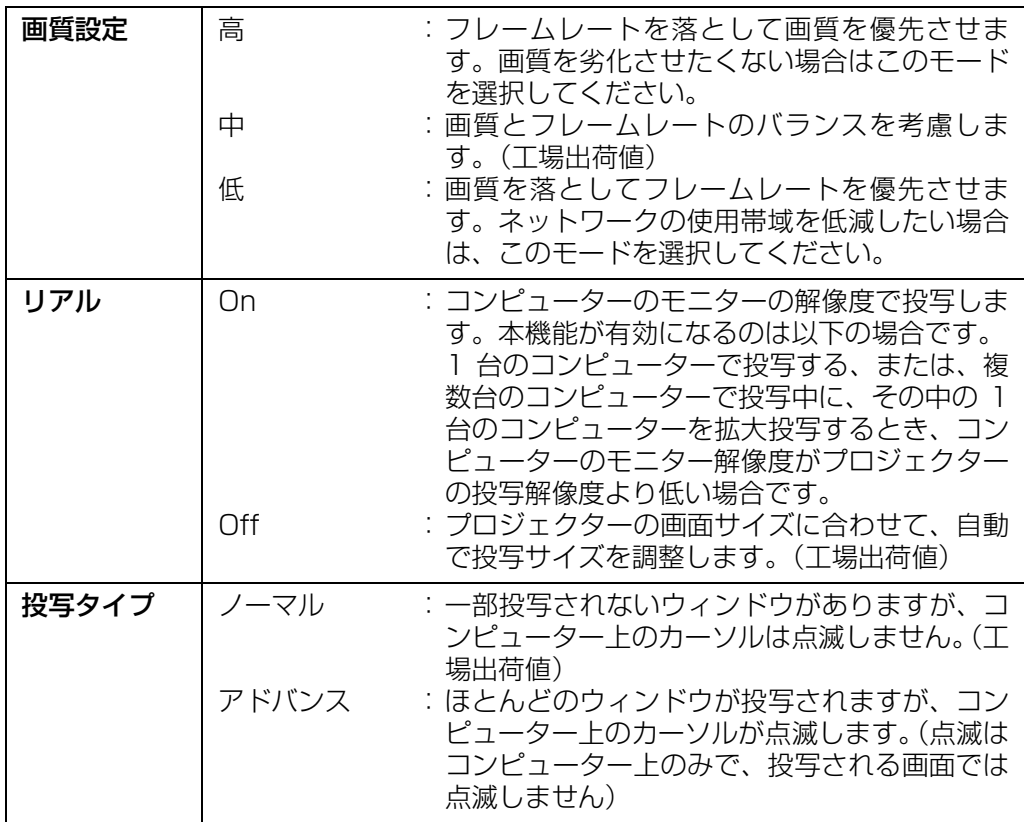

機能 機能

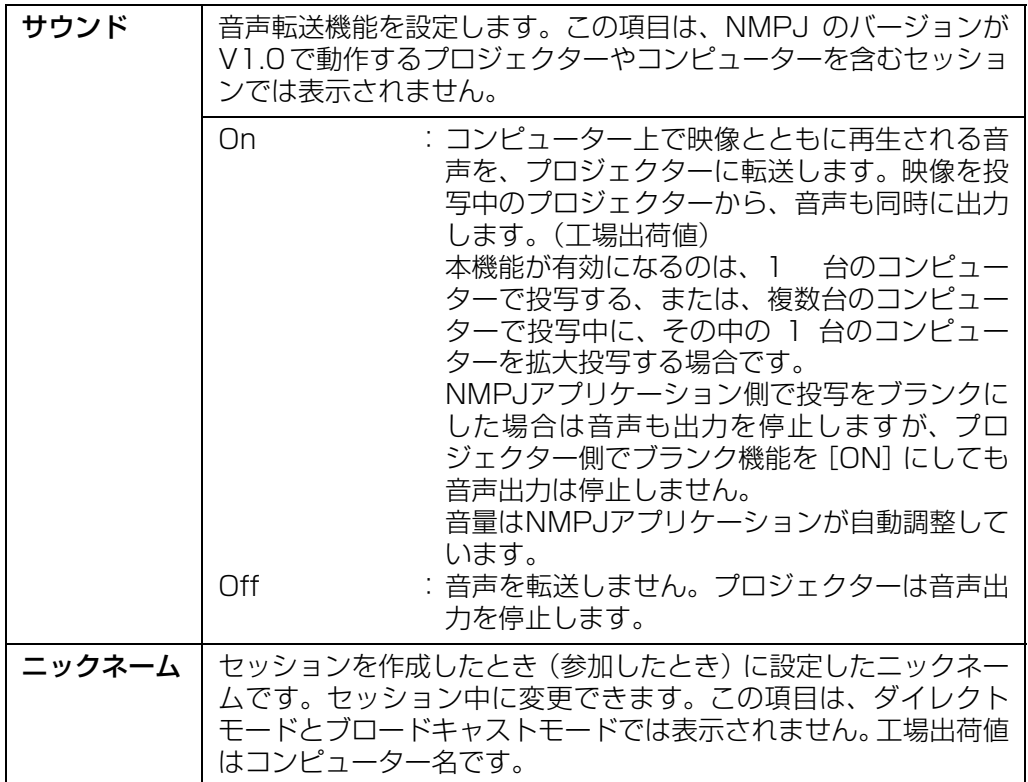

# <span id="page-70-0"></span>画面を小型化する

各モードの画面は、小型化して最小限のボタン、情報だけを表示する状態にできます。

*1* をクリックします。

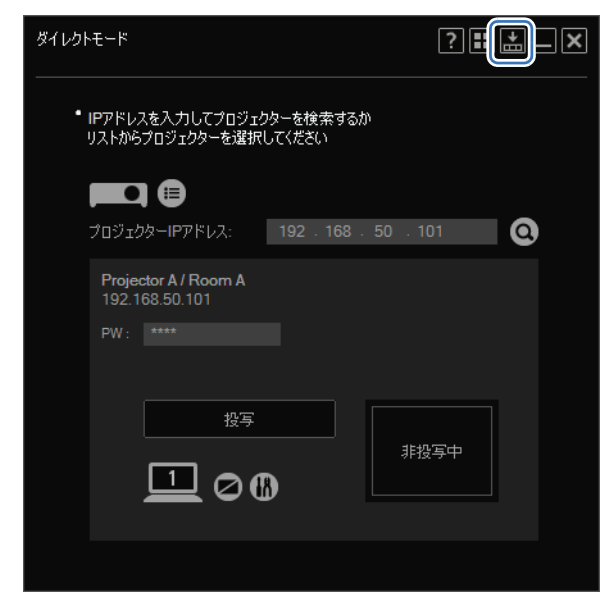

画面が小型化されます。

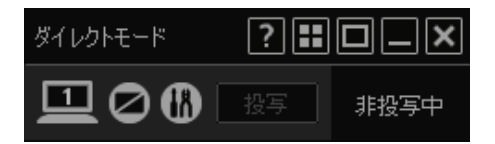

マウスが画面上にない場合は、タイトルバーが消え、さらに小さくなります。围

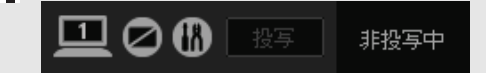

2 元のサイズに戻すには、■ をクリックします。

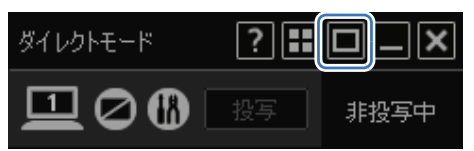

# LAN 以外の映像と 2 画面表示する

LAN を介した映像と、それ以外の映像入力(HDMI、デジタル PC、アナログ PC、コン ポーネント信号、HDBaseT)との2画面表示が可能です。

USB 入力との 2 画面表示はできません。 围 セッションに NMPJ アプリケーション バージョン 1.0 のコンピューターおよびプロジェク ターが参加している場合、LAN 側の画面が無信号画面となり、何も表示されません。

LANを2画面表示の片方の画面に設定することができます。2画面表示については、プロ ジェクターの使用説明書をご覧ください。

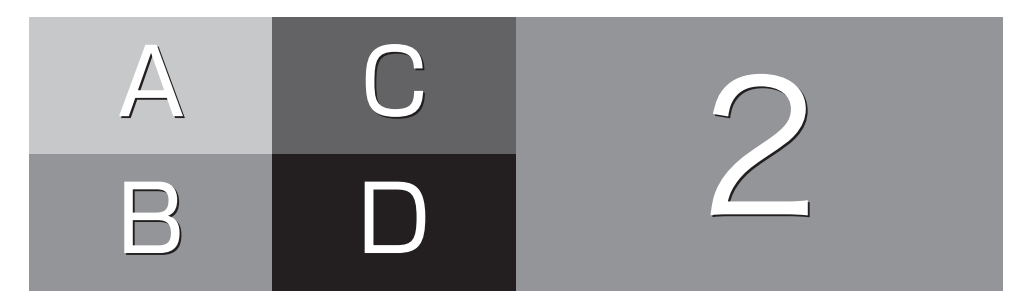

2画面のレイアウトは、50:50表示にのみ対応しています(70:30表示、30:70表 示は選択できません)。

本ソフトウェアの映像送信先のプロジェクターが1台でも 2 画面表示をしている場合、画 質は自動的に[低](速度優先)に固定されます。

ただし、設定画面の画質設定自体は変更されません。2 画面表示を終了すると、設定して いる画質に戻ります。
# こんなときは

#### **■ 接続可能な台数を超えた場合**

接続できるコンピューターやプロジェクターの数はモードごとに決まっています。上限数 を超えてのセッションへのコンピューターの参加、プロジェクターの追加はできません。複 数のコンピューターから同時に、上限を超えるセッションへの参加要求があった場合には、 参加が拒否されることがあります。その場合、参加に失敗したコンピューターには、エラー メッセージが表示されます。

複数のコンピューターから同時に、上限を超えるプロジェクターのセッションへの追加指 示があった場合には、プロジェクターの追加に失敗することがあります。その場合、プロ ジェクターの追加に失敗したコンピューターには、プロジェクターリストが更新された旨 のメッセージが表示されます。

## **■ 1 台しかないプロジェクターを削除しようとした場合**

ミーティングモード、クラスルームモード、ブロードキャストモードでは、セッション作成 後もプロジェクターの追加と削除が可能です。ただし、最後の1台を選択解除するとセッショ ン内に接続中のプロジェクターが存在しなくなるため、操作確認のメッセージが表示されま す。

#### **■ 通信が切断された場合**

LAN ケーブルが抜ける、無線 LAN の電波が届かないなどで通信が切断された場合、通信で きなくなったコンピューターやプロジェクターはセッションから抜けたことになります。 セッションに含まれるコンピューターかプロジェクターがなくなった時点でセッションは終 了します。

クラスルームモードでは、司会者のコンピューターが切断されるとセッションは終了します。

#### **■ 無線 LAN が有効なプロジェクターがスタンバイになった 場合**

パワーマネージメントモードの設定により、プロジェクターが自動的に電源をオフにして、 スタンバイ状態になった場合、無線 LAN 通信は切断されます。プロジェクターは、プロ ジェクターリストに表示されなくなります。

機能 機能

# 制約事項

### **■ ルーターについて**

本ソフトウェアでは、ルーターを使用してコンピューターとプロジェクターを接続しても ネットワークの通信が可能ですが、動作保証はホップ数1までです。

### **■ 無線ダイレクト接続について**

- 無線ダイレクト接続を利用するためには、無線LAN搭載モデルのプロジェクターを利用 する必要があります。
- コンピューターがプロジェクターと無線ダイレクト接続している場合は、その無線LAN インターフェースを用いて他の機器と無線接続することはできません。
- 電波状況が悪い環境ではプロジェクターとの接続に時間がかかったり、接続できない場 合があります。

#### **■ セキュリティ画面の投写について**

セキュリティ画面(Ctrl+Alt+Delを押下した時に表示される画面)は、本ソフトウェア では投写することができません。

## **■ セキュリティソフトについて**

画面キャプチャーを制限するソフトウェアが動作している場合には、本ソフトウェアでの 投写ができないことがあります。

#### **■ アニメーションカーソルについて**

アニメーションカーソルのアニメーション動作は投写されません。

#### **■ カーソルについて**

ソフトウェアによっては、カーソルが正しく投写できない場合があります。この場合、矢 印カーソルが投写されます。

## **■ 投写の制限について**

コンピューター上で表示されているウィンドウやアイコンの中には、プロジェクター側で 投写できないものもあります。投写タイプをアドバンスにすることで、投写可能なものが 増えますが、すべてを投写できるわけではありません。 コンピューターの画面とプロジェクターの投写画面とが一致しない場合もあります。

#### **■ ネットワーク帯域について**

ネットワーク回線の状態によっては、プロジェクターへの投写が遅延する場合があります。 また、接続が不安定になり切断されることがあります。

# **■ ファイアウォールがインストールされている場合**

Windowsファイアウォールなど、外部との通信を制限するソフトウェアがインストールさ れている場合、一部の機能が使用できないことがあります。

# **■ 表示について**

Windowsのカスタムテキストサイズの設定を変更した場合、本ソフトウェアの表示が乱れ ることがあります。

# **■ 音声について**

- アプリケーションの起動時に有効な再生デバイス(既定のデバイス)が必要です。有効 な再生デバイス(既定のデバイス)が無い場合、音声は出力されません。
- コンピューターの設定や性能、ネットワークの状況によっては、音声が途切れたり、音 声と映像がずれることがあります。
- 以下のケースでは、音声が出力されなくなります。再度音声を出力するには、アプリケー ションの再起動が必要となります。
	- アプリケーション起動時の再生デバイス(既定のデバイス)が 無効化された場合
	- アプリケーション起動時の再生デバイス(既定のデバイス)が切断された場合
	- 再生デバイス(既定のデバイス)の設定が変更された場合
	- 再生デバイス (既定のデバイス) が別のデバイスに変更された場合
	- システムがスリープ(休止状態含む)した場合

### **■ 映像について**

コンピューターの設定や性能、ネットワークの状況によっては、コンピューターモニター の再生映像と比較してプロジェクターの投写映像はスムーズに再生できないことがありま す。

機能 機能

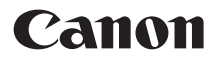

050-555-90071 お客様相談センター(全国共通番号)

[受付時間] 〈平日〉9:00~17:00 (土日祝日と年末年始弊社休業日は休ませていただきます) ※上記番号をご利用いただけない方は、043-211-9348をご利用ください。 ※上記番号はIP電話プロバイダーのサービスによってつながらない場合があります。 ※受付時間は予告なく変更する場合があります。あらかじめご了承ください。

NMPJ(Ver1.2)使用説明書

YT1-7515-000 © CANON INC. 2017